# Enerlin'X FDM121 Module d'affichage en face avant pour un disjoncteur Guide utilisateur

06/2018

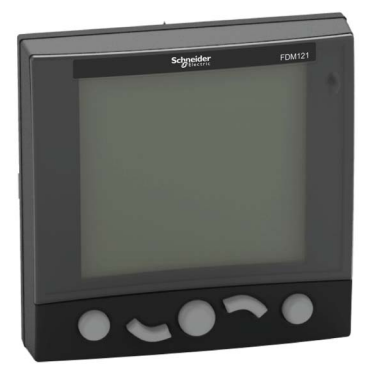

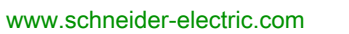

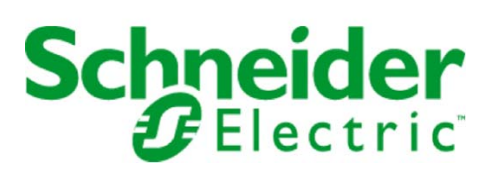

Le présent document comprend des descriptions générales et/ou des caractéristiques techniques des produits mentionnés. Il ne peut pas être utilisé pour définir ou déterminer l'adéquation ou la fiabilité de ces produits pour des applications utilisateur spécifiques. Il incombe à chaque utilisateur ou intégrateur de réaliser l'analyse de risques complète et appropriée, l'évaluation et le test des produits pour ce qui est de l'application à utiliser et de l'exécution de cette application. Ni la société Schneider Electric ni aucune de ses sociétés affiliées ou filiales ne peuvent être tenues pour responsables de la mauvaise utilisation des informations contenues dans le présent document. Si vous avez des suggestions, des améliorations ou des corrections à apporter à cette publication, veuillez nous en informer.

Vous acceptez de ne pas reproduire, excepté pour votre propre usage à titre non commercial, tout ou partie de ce document et sur quelque support que ce soit sans l'accord écrit de Schneider Electric. Vous acceptez également de ne pas créer de liens hypertextes vers ce document ou son contenu. Schneider Electric ne concède aucun droit ni licence pour l'utilisation personnelle et non commerciale du document ou de son contenu, sinon une licence non exclusive pour une consultation « en l'état », à vos propres risques. Tous les autres droits sont réservés.

Toutes les réglementations locales, régionales et nationales pertinentes doivent être respectées lors de l'installation et de l'utilisation de ce produit. Pour des raisons de sécurité et afin de garantir la conformité aux données système documentées, seul le fabricant est habilité à effectuer des réparations sur les composants.

Lorsque des équipements sont utilisés pour des applications présentant des exigences techniques de sécurité, suivez les instructions appropriées.

La non-utilisation du logiciel Schneider Electric ou d'un logiciel approuvé avec nos produits matériels peut entraîner des blessures, des dommages ou un fonctionnement incorrect.

Le non-respect de cette consigne peut entraîner des lésions corporelles ou des dommages matériels.

© 2018 Schneider Electric. Tous droits réservés.

## Table des matières

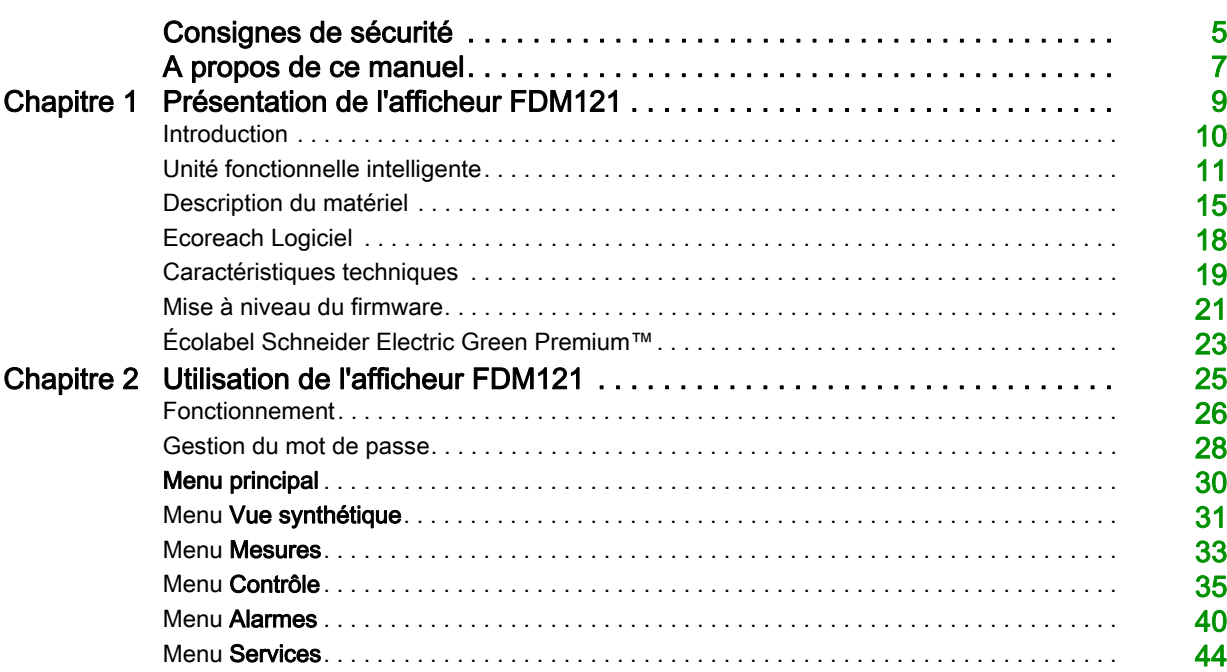

## <span id="page-4-0"></span>Consignes de sécurité

## Informations importantes

## AVIS

Lisez attentivement ces instructions et examinez le matériel pour vous familiariser avec l'appareil avant de tenter de l'installer, de le faire fonctionner, de le réparer ou d'assurer sa maintenance. Les messages spéciaux suivants que vous trouverez dans cette documentation ou sur l'appareil ont pour but de vous mettre en garde contre des risques potentiels ou d'attirer votre attention sur des informations qui clarifient ou simplifient une procédure.

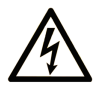

La présence de ce symbole sur une étiquette "Danger" ou "Avertissement" signale un risque d'électrocution qui provoquera des blessures physiques en cas de non-respect des consignes de sécurité.

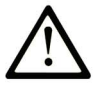

Ce symbole est le symbole d'alerte de sécurité. Il vous avertit d'un risque de blessures corporelles. Respectez scrupuleusement les consignes de sécurité associées à ce symbole pour éviter de vous blesser ou de mettre votre vie en danger.

## **DANGER**

DANGER signale un risque qui, en cas de non-respect des consignes de sécurité, provoque la mort ou des blessures graves.

## **AVERTISSEMENT**

AVERTISSEMENT signale un risque qui, en cas de non-respect des consignes de sécurité, peut provoquer la mort ou des blessures graves.

## A ATTENTION

ATTENTION signale un risque qui, en cas de non-respect des consignes de sécurité, peut provoquer des blessures légères ou moyennement graves.

## **AVIS**

AVIS indique des pratiques n'entraînant pas de risques corporels.

#### REMARQUE IMPORTANTE

L'installation, l'utilisation, la réparation et la maintenance des équipements électriques doivent être assurées par du personnel qualifié uniquement. Schneider Electric décline toute responsabilité quant aux conséquences de l'utilisation de ce matériel.

Une personne qualifiée est une personne disposant de compétences et de connaissances dans le domaine de la construction, du fonctionnement et de l'installation des équipements électriques, et ayant suivi une formation en sécurité leur permettant d'identifier et d'éviter les risques encourus.

#### Avertissement de la FCC

Cet équipement a été testé et déclaré conforme aux normes des appareils numériques de Classe A, conformément à l'article 15 du règlement de la FCC. Ces limites sont définies pour assurer une protection adéquate contre les brouillages nuisibles lors de l'exploitation de ce matériel dans un environnement commercial. Ce matériel génère, utilise et est susceptible de dégager de l'énergie sous forme de fréquences radio et, s'il n'est pas installé et/ou exploité conformément aux consignes d'utilisation, risque de provoquer des interférences (brouillages radioélectriques) nuisibles aux communications radio. L'utilisation de cet équipement dans un quartier résidentiel est susceptible de causer des brouillages nuisibles. Dans ce cas, il incombe à l'utilisateur de prendre les mesures nécessaires à l'élimination du brouillage, à ses propres frais.

## <span id="page-6-0"></span>A propos de ce manuel

## Présentation

### Objectif du document

Le but de ce guide est de fournir aux installateurs et au personnel de maintenance les informations nécessaires à la mise en œuvre et à l'exploitation du module d'affichage en face avant FDM121 pour un disjoncteur.

#### Champ d'application

Ce document est applicable au module d'affichage en face avant FDM121 pour un disjoncteur, associé aux disjoncteurs :

- Masterpact™ NT/NW
- Compact™ NS 630–1600 A et 1600–3200 A
- Compact™ NSX 100–630 A
- PowerPact™ à châssis P et R
- PowerPact™ à châssis H, J et L

Les informations contenues dans le présent guide sont susceptibles d'être mises à jour à tout moment. Schneider Electric recommande fortement d'avoir la version la plus récente et la plus à jour disponible sur [www.schneider-electric.com](https://www.schneider-electric.com)

### <span id="page-6-1"></span>Document(s) à consulter

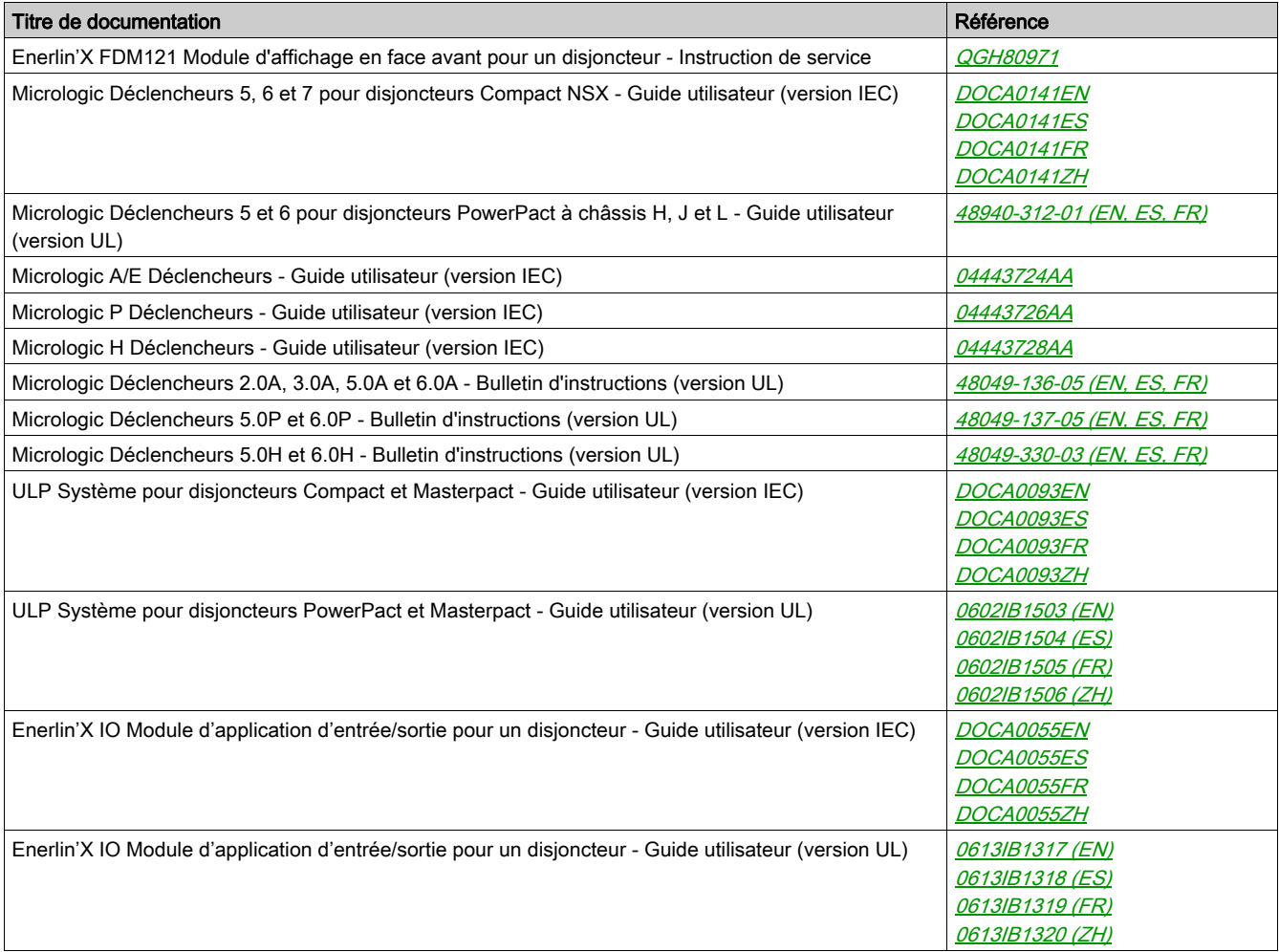

Vous pouvez télécharger ces publications et autres informations techniques depuis notre site web à l'adresse : https://www.schneider-electric.com/en/download

## Avis de marque déposée

Toutes les marques commerciales sont détenues par Schneider Electric Industries SAS ou ses sociétés affiliées.

## <span id="page-8-0"></span>**Chapitre 1** Présentation de l'afficheur FDM121

## Objet de ce chapitre

## Contenu de ce chapitre

Ce chapitre contient les sujets suivants :

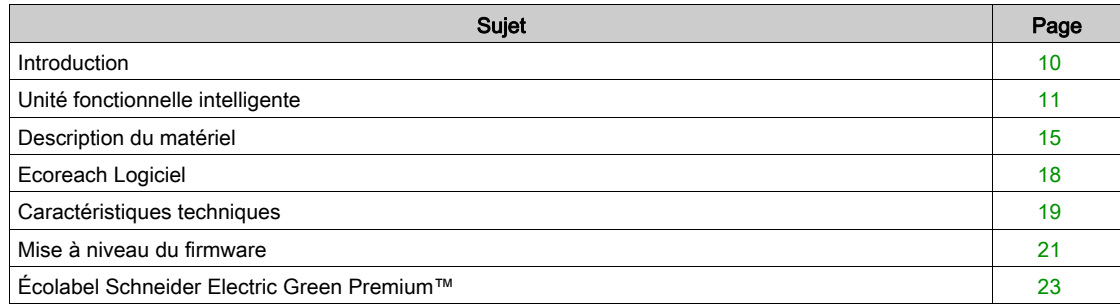

## <span id="page-9-1"></span><span id="page-9-0"></span>Introduction

### **Description**

L'afficheur FDM121 affiche les mesures, les alarmes et les informations d'aide à l'exploitation de l'unité fonctionnelle intelligente. L'afficheur FDM121 permet de commander un disjoncteur équipé d'un mécanisme de moteur ou l'application prédéfinie exécutée par le module IO [\(voir](#page-35-0) page 36).

L'afficheur FDM121 est compatible avec les disjoncteurs Masterpact NT/NW, Compact NS, Compact NSX et PowerPact.

#### FDM121 Fonctions de l'afficheur

Les fonctions principales de l'afficheur FDM121 sont les suivantes :

- Interface d'affichage pour disjoncteurs Compact, Masterpact et PowerPact
- Conformité ULP pour l'intégration de l'afficheur FDM121 dans un tableau
- Double interface ULP pour faciliter le chaînage
- Surveillance et contrôle du fonctionnement des disjoncteurs
- DEL d'alarme pour les événements de priorité moyenne et haute

## <span id="page-10-1"></span><span id="page-10-0"></span>Unité fonctionnelle intelligente

#### **Définition**

Une unité fonctionnelle est un ensemble mécanique et électrique qui regroupe un ou plusieurs produits pour réaliser une fonction dans un tableau électrique (protection arrivée, contrôle commande moteur).

Le disjoncteur avec ses composants internes de communication (unité de contrôle Micrologic) et ses modules ULP externes (module IO) connectés à une interface de communication, est appelé une unité fonctionnelle intelligente (IMU).

### ULP Modules par gamme de disjoncteurs

Le tableau suivant dresse la liste des modules ULP compatibles pour chaque gamme de disjoncteurs.

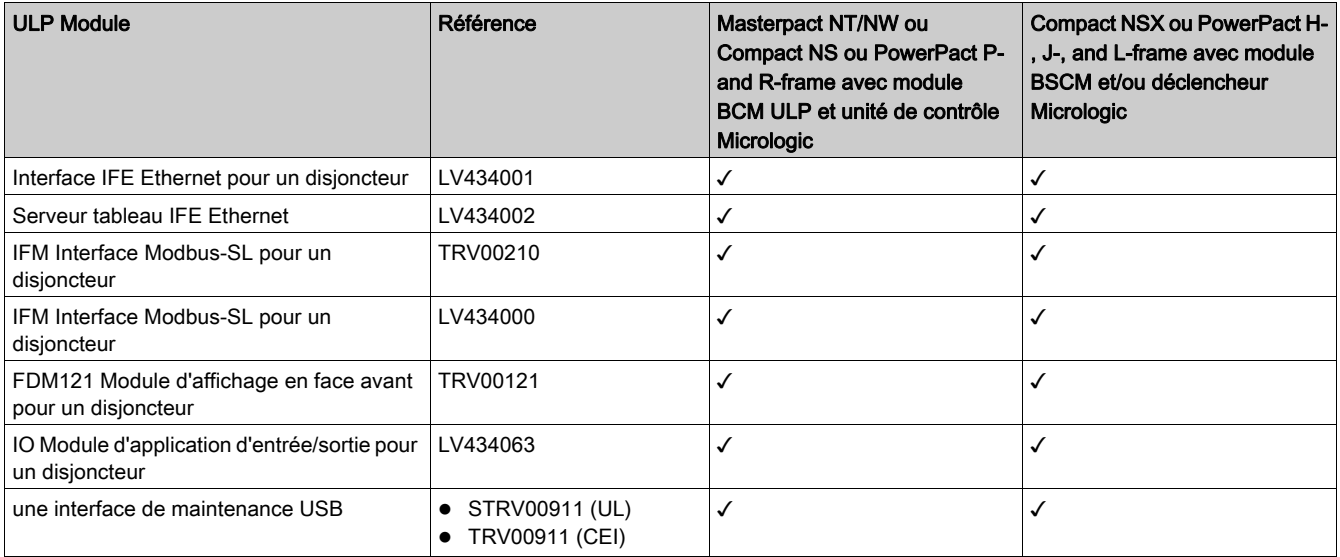

#### Architecture de la communication

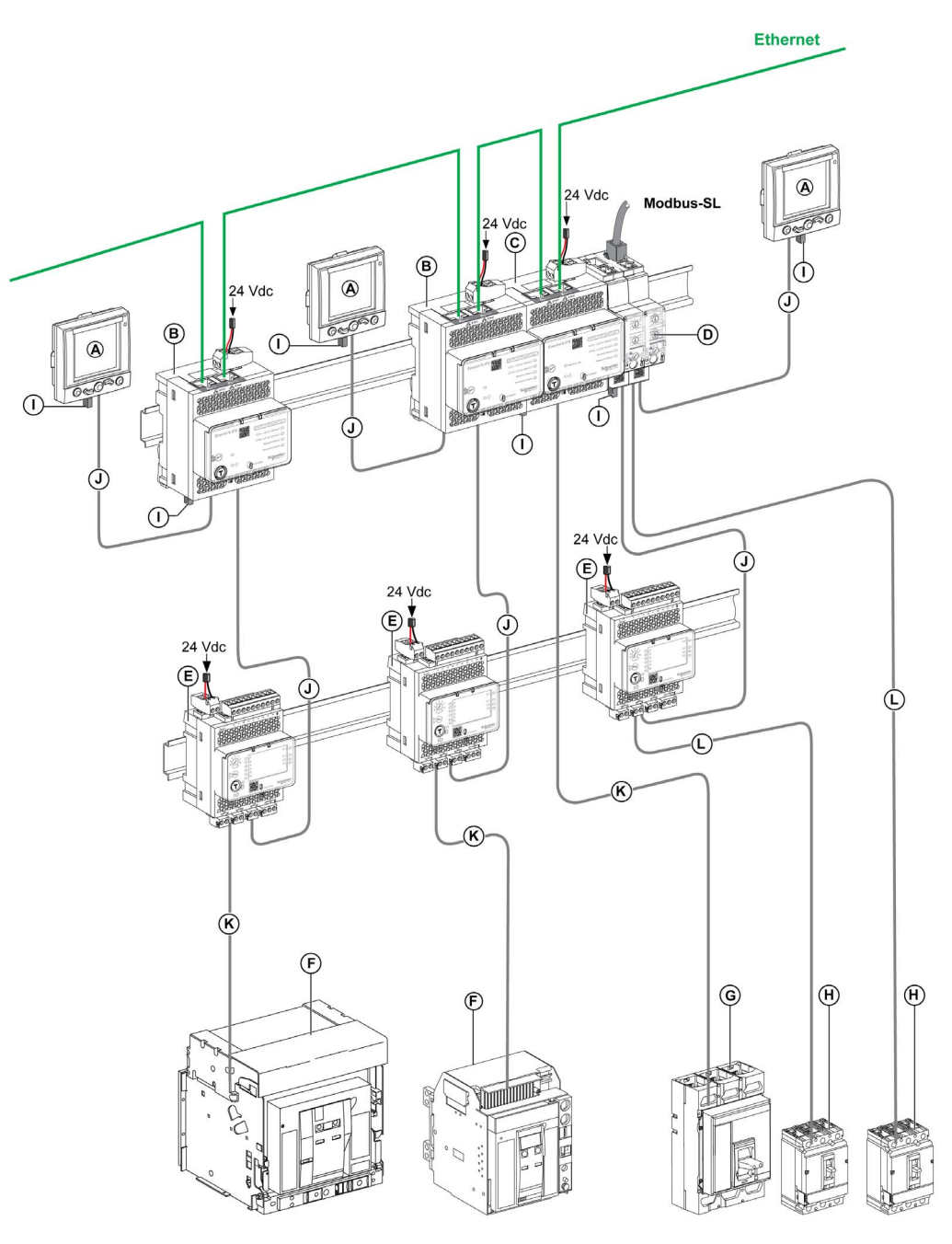

- A FDM121 Module d'affichage en face avant pour un disjoncteur<br>B Interface IFE Ethernet pour un disioncteur
- Interface IFE Ethernet pour un disjoncteur
- C Serveur tableau IFE Ethernet
- D IFM Interface Modbus-SL pour un disjoncteur
- E IO Module d'application d'entrée/sortie pour un disjoncteur
- **F** Masterpact NT/NW Disjoncteur
- 
- G Compact NS, PowerPact P- or R-frame Disjoncteur<br>H Compact NSX, PowerPact H-, J-, or L-frame Disjonc Compact NSX, PowerPact H-, J-, or L-frame Disjoncteur
- I ULP Terminaison de ligne
- J ULP Cordon
- K Cordon de disjoncteur BCM ULP
- L NSX Cordon

## Références des composants

Le tableau suivant répertorie les références des composants du système ULP pour le disjoncteur :

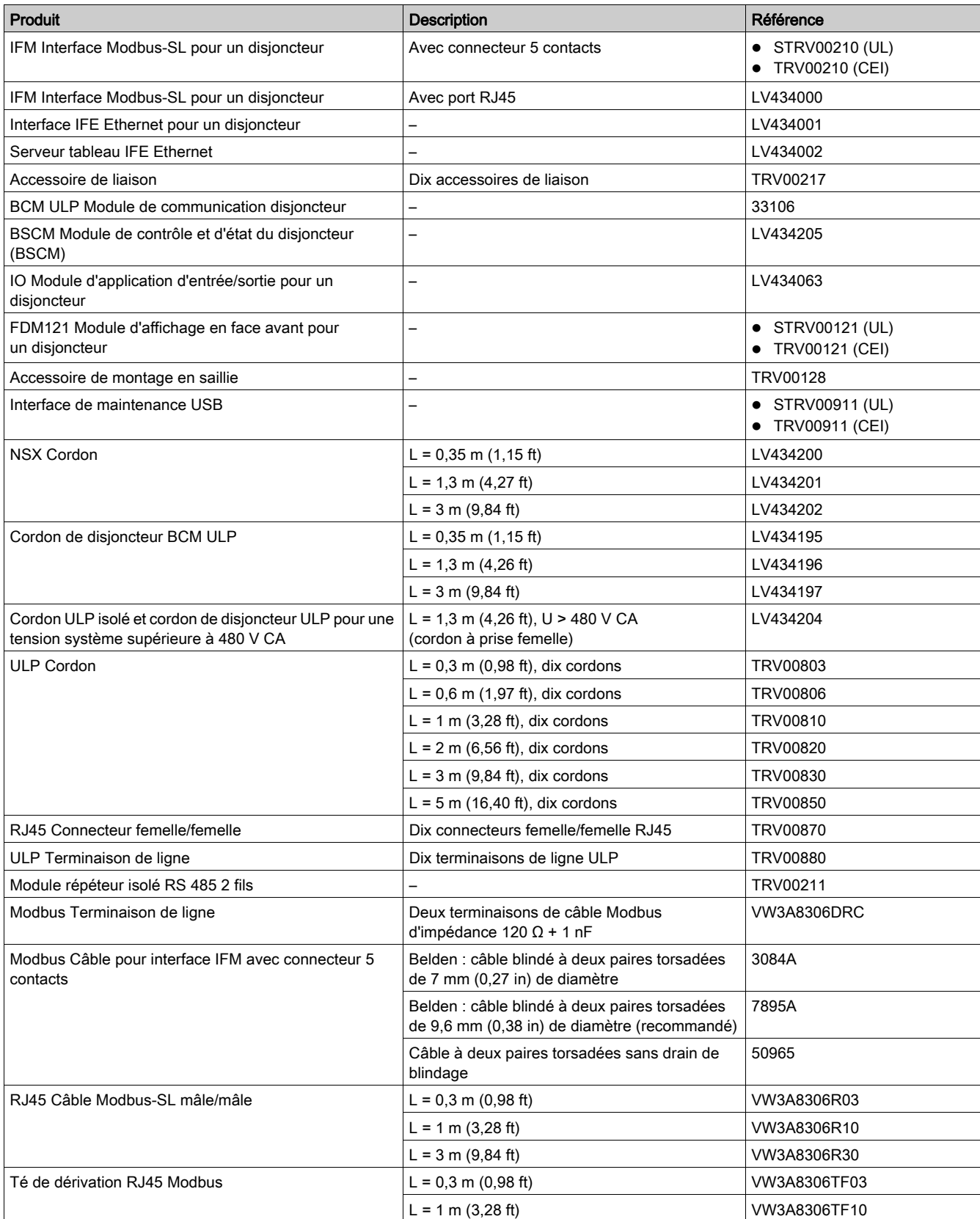

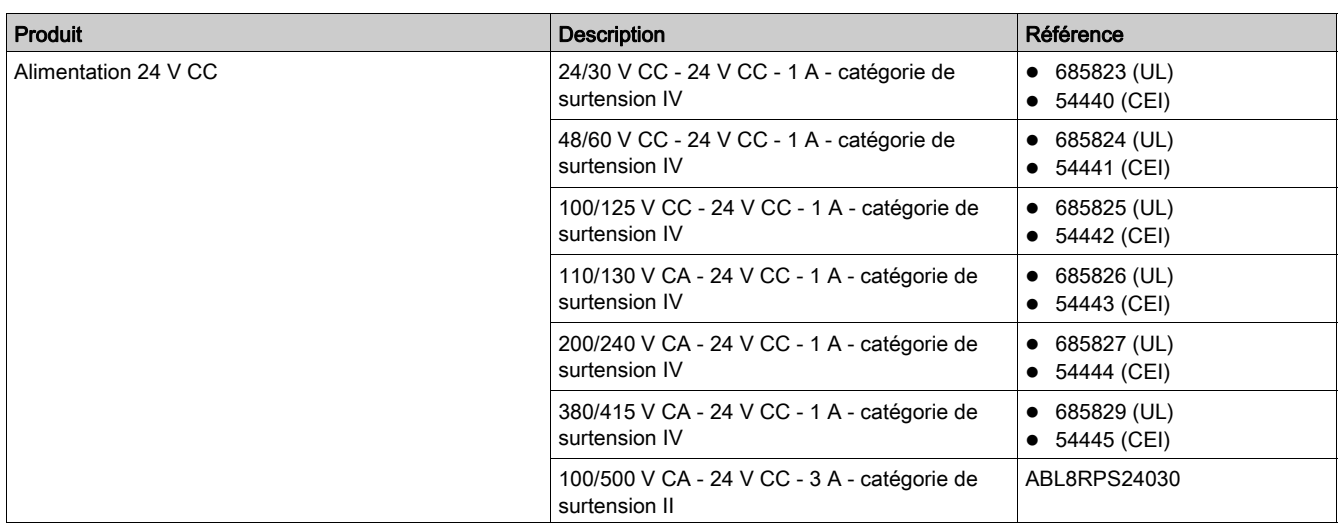

## Contrôleur déporté

Un contrôleur déporté est un appareil capable de communiquer avec une unité fonctionnelle intelligente via une interface de communication comme l'interface IFE Ethernet. Par exemple, un afficheur FDM128 Ethernet pour huit appareils, un superviseur, un automate, un système de GTB, un système SCADA, etc sont des contrôleurs déportés.

## <span id="page-14-1"></span><span id="page-14-0"></span>Description du matériel

## **Description**

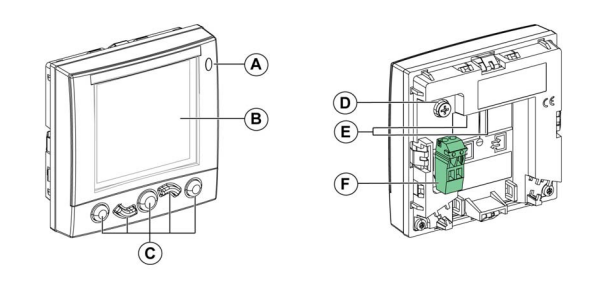

- A DEL de signalisation des alarmes
- **B** Ecran LCD
- C Touches de navigation
- D Terre fonctionnelle
- E 2 RJ45 Ports ULP
- F Bornier d'alimentation 24 V CC

### DEL de signalisation des alarmes

La DEL orange de signalisation des alarmes alerte l'utilisateur sur la détection d'une alarme de priorité haute ou moyenne dans l'unité fonctionnelle intelligente. Elle indique également qu'un module ULP de l'unité fonctionnelle intelligente est en mode dégradé ou hors service.

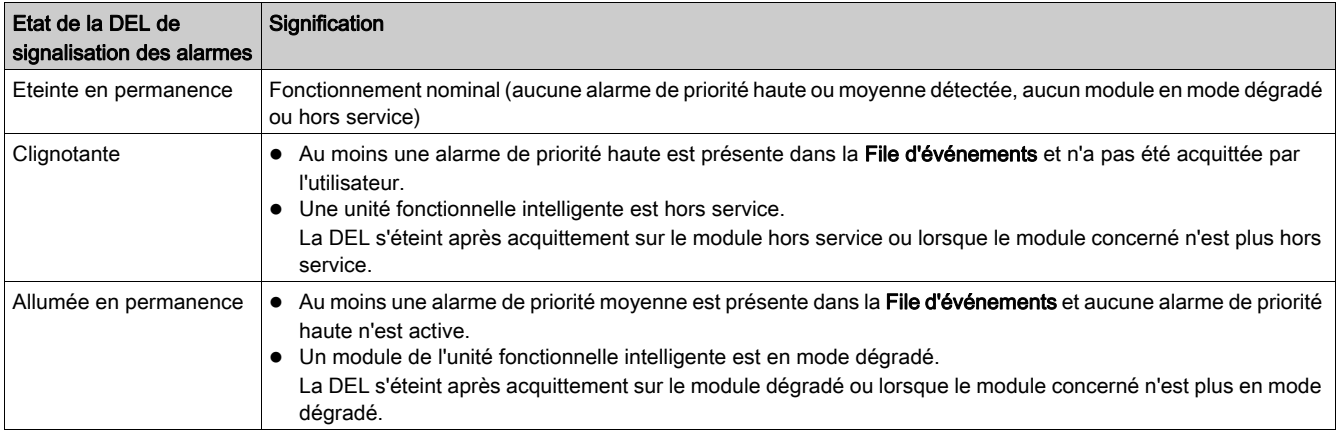

Pour plus d'informations sur la gestion des événements et des alarmes, reportez-vous au menu Alarme[s](#page-39-0) [\(voir](#page-39-0) page 40).

#### Terre fonctionnelle

Dans un environnement à fortes perturbations électromagnétiques, raccordez la terre fonctionnelle de l'afficheur FDM121 à la masse mécanique locale du tableau à l'aide d'une tresse de masse.

## Alimentation 24 V CC

## AVIS

## RISQUE DE DOMMAGES MATÉRIELS

Il est conseillé d'utiliser une alimentation homologuée UL/approuvée UL à tension limitée/courant limité ou de Classe 2 avec 24 V CC, 3 A maximum. Pour en savoir plus, reportez-vous aux Guides utilisateur du système ULP [\(voir](#page-6-1) page 7).

#### Le non-respect de ces instructions peut provoquer des dommages matériels.

L'afficheur FDM121 est alimenté soit via les cordons ULP, soit à l'aide d'un raccordement direct de l'alimentation au bornier d'alimentation de l'afficheur FDM121 :

- Dans le cas d'une architecture communicante, raccordez l'alimentation 24 V CC au connecteur situé sur l'interface de communication IFM ou IFE. L'interface de communication alimente les autres modules de l'unité fonctionnelle intelligente via les cordons ULP.
	- Le bornier d'alimentation de l'afficheur FDM121 peut être retiré pour en réduire l'encombrement.
- Dans le cas d'une architecture autonome, raccordez l'alimentation 24 V CC au bornier d'alimentation de l'afficheur FDM121. L'afficheur FDM121 alimente les autres modules de l'unité fonctionnelle intelligente via les cordons ULP.

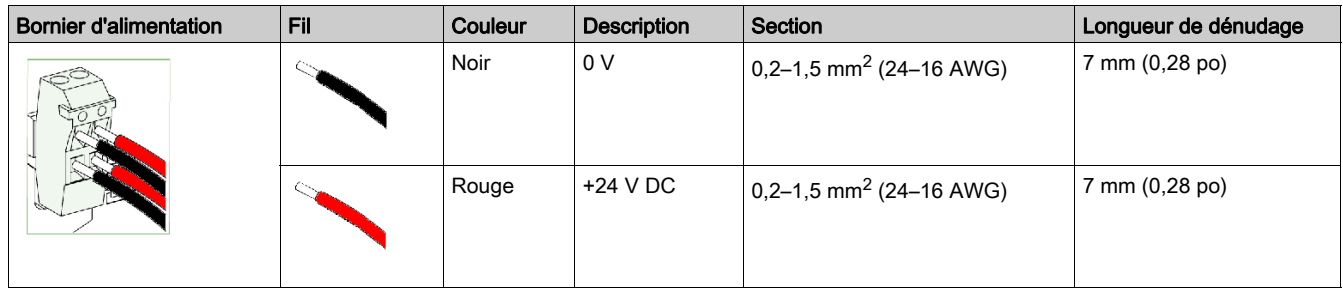

Le bornier d'alimentation de l'afficheur FDM121 présente deux points par borne pour faciliter, le cas échéant, la distribution de l'alimentation aux autres équipements du tableau électrique.

### Raccordement ULP

## RISQUE DE DOMMAGES MATÉRIELS

- Les ports RJ45 de l'afficheur FDM121 fonctionnent uniquement avec les modules ULP.
- Toute autre utilisation peut endommager l'afficheur FDM121 ou l'appareil qui lui est raccordé.
- Pour vérifier si un module ULP est compatible avec les ports RJ45 de l'afficheur FDM121, reportezvous aux Guides utilisateur du système UL[P \(voir](#page-6-1) page 7).

AVIS

Le non-respect de ces instructions peut provoquer des dommages matériels.

Utilisez les deux ports ULP de type RJ45 de l'afficheur FDM121 pour raccorder ce dernier à l'unité fonctionnelle intelligente. Les deux ports ULP sont identiques et en parallèle, permettant ainsi de raccorder dans un ordre indifférent les modules ULP de l'unité fonctionnelle intelligente.

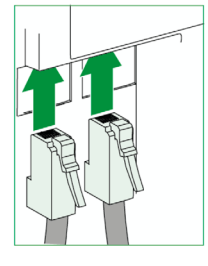

Lorsque le deuxième port ULP n'est pas utilisé, il doit être fermé par une terminaison de ligne ULP.

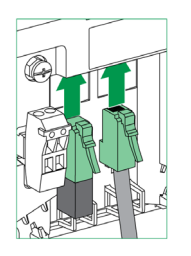

#### **Montage**

Deux configurations de montage de l'afficheur FDM121 sont possibles :

- montage par découpe de porte et fixation par clips ;
- montage par perçage et fixation par accessoire de montage en saillie (retrofit).

### Montage par découpe de porte

 $\frac{mm}{\cdot}$ 

Montez l'afficheur FDM121 en réalisant une découpe de porte aux dimensions standard 92 x 92 mm (3,622 x 3,622 in) et en insérant l'afficheur FDM121 dans le trou jusqu'à ce qu'il soit fixé à l'aide des clips.

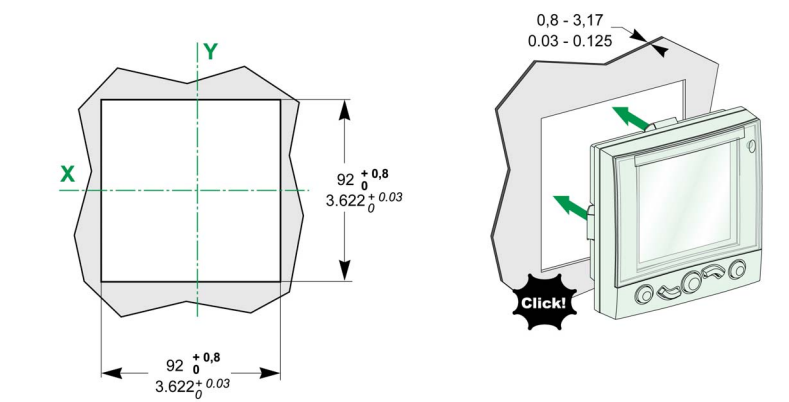

### Montage par perçage

Montez l'afficheur FDM121 en perçant deux trous de 22,5 mm (0,89 in) de diamètre et en fixant l'afficheur FDM121 à l'aide d'un accessoire de montage en saillie et d'un écrou de fixation.

Si le bornier d'alimentation de l'afficheur FDM121 est utilisé pour alimenter les unités fonctionnelles intelligentes, une troisième découpe est nécessaire sous la forme de deux trous supplémentaires de 22,5 mm (0,89 in) de diamètre.

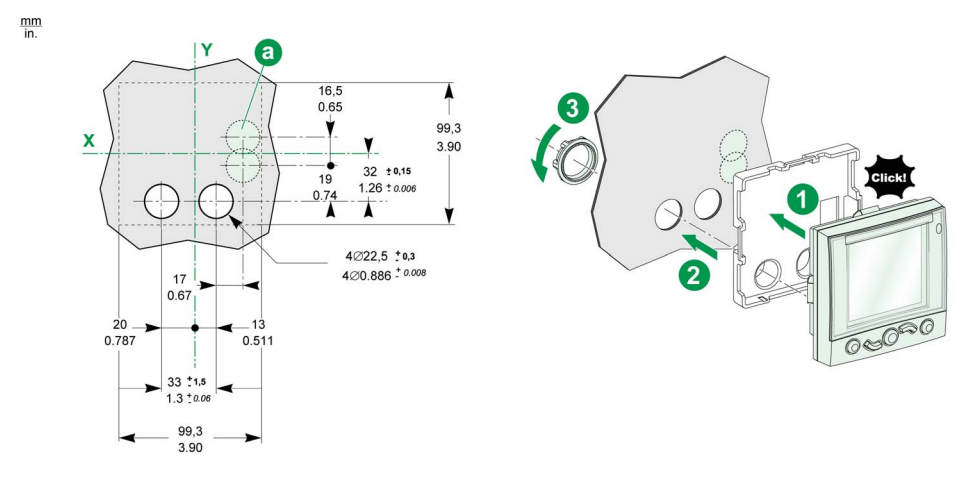

## <span id="page-17-1"></span><span id="page-17-0"></span>Ecoreach Logiciel

#### Vue d'ensemble

Ecoreach Le logiciel vous aide à gérer un projet dans le cadre des phases d'essai, de mise en service et de maintenance du cycle de vie du projet. Ses fonctions innovantes offrent des moyens simples de configurer, de tester et de mettre en service des appareils électriques intelligents.

Ecoreach Le logiciel découvre automatiquement les appareils intelligents et vous permet d'ajouter ces appareils pour faciliter la configuration. Vous pouvez générer des rapports complets dans le cadre du test de réception en usine et du test d'acceptation sur site, ce qui allège votre charge de travail manuel. De plus, lorsque les tableaux sont opérationnels, toute modification de réglage pourra être facilement identifiée par un surlignage en jaune. Ceci met en évidence une différence entre les valeurs du projet et celles de l'appareil, ce qui garantit une cohérence du système pendant les phases d'exploitation et de maintenance.

Ecoreach Le logiciel permet la configuration des appareils, modules et accessoires suivants :

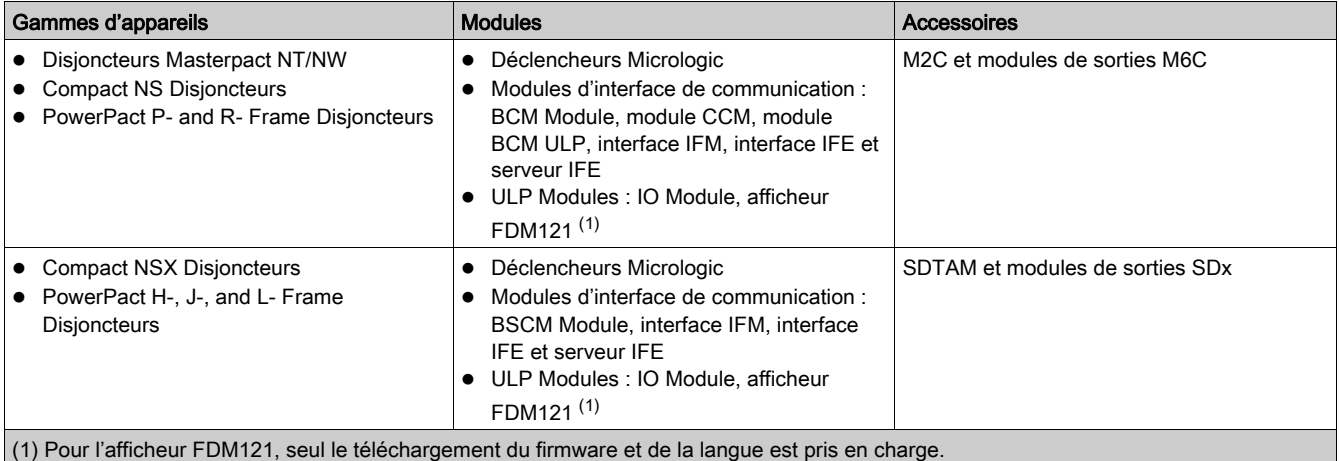

Pour en savoir plus, reportez-vous à l'aide en ligne Ecoreach Online Help.

Ecoreach Le logiciel est disponible à *[www.schneider-electric.com](https://www.schneider-electric.com)*.

#### Caractéristiques principales

Ecoreach Le logiciel effectue les actions suivantes pour les appareils et modules pris en charge :

- Création de projets par la découverte des appareils
- Sauvegarde du projet dans le cloud Ecoreach pour référence
- Chargement des réglages dans l'appareil et téléchargement des réglages à partir de l'appareil
- Comparaison des réglages entre le projet et l'appareil
- Exécution des actions de contrôle de manière sécurisée
- Génération et impression de rapports de paramétrage de l'appareil
- Exécution d'un essai de câblage de communication sur la totalité du projet et génération et impression du rapport d'essai
- Affichage de l'architecture de communication entre les appareils sous le forme d'une représentation graphique
- Affichage des mesures, des historiques et des informations de maintenance
- Exportation de la capture des formes d'onde (WFC)
- Affichage de l'état de l'appareil et du module IO
- Affichage des détails d'alarme
- Achat, installation, retrait ou récupération du Digital Modules
- Vérification de l'état de compatibilité du firmware du système
- Mise à jour avec la dernière version du firmware
- Exécution d'essais de courbe de déclenchement forcé et de déclenchement automatique

## <span id="page-18-1"></span><span id="page-18-0"></span>Caractéristiques techniques

## Caractéristiques d'environnement

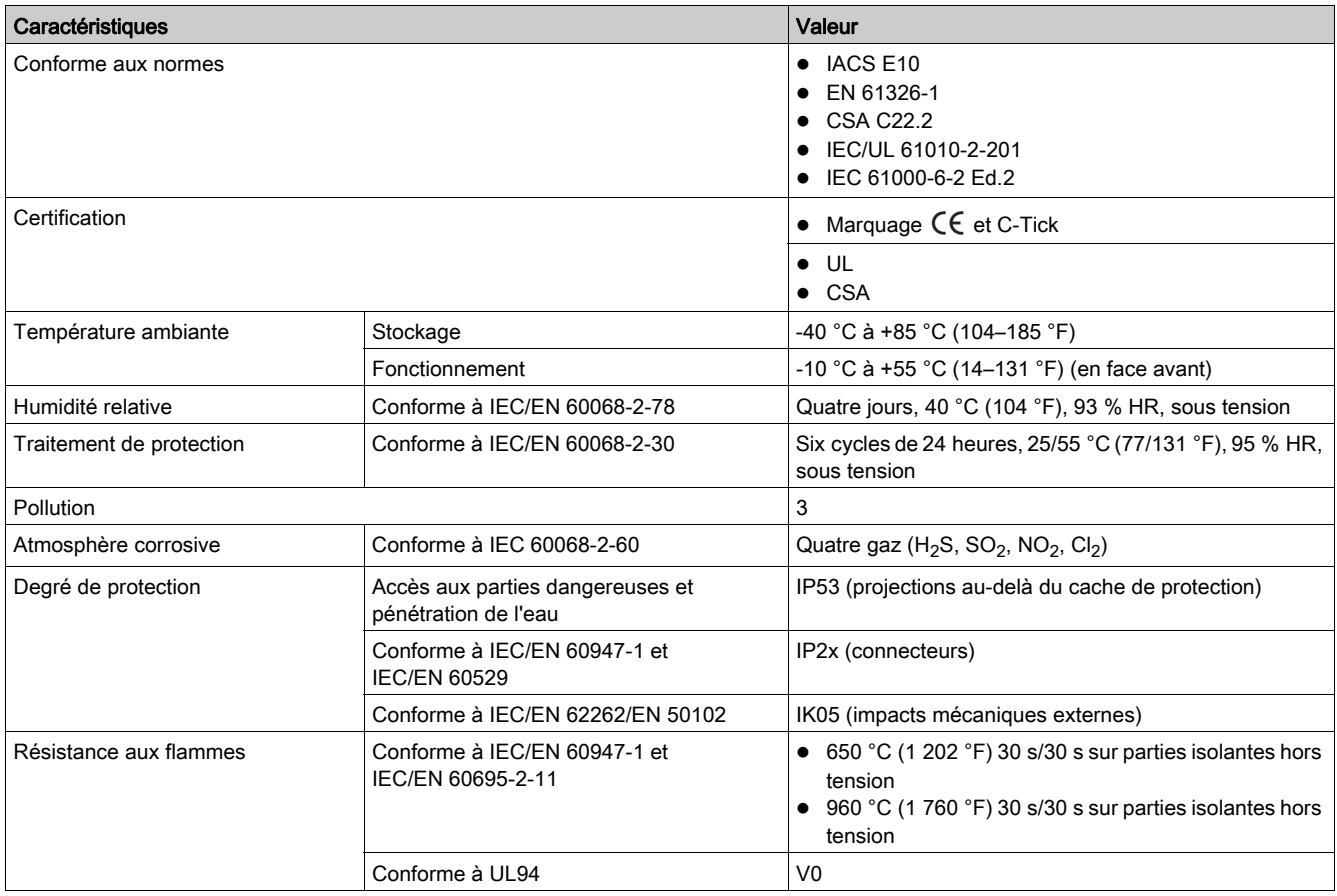

## Caractéristiques mécaniques

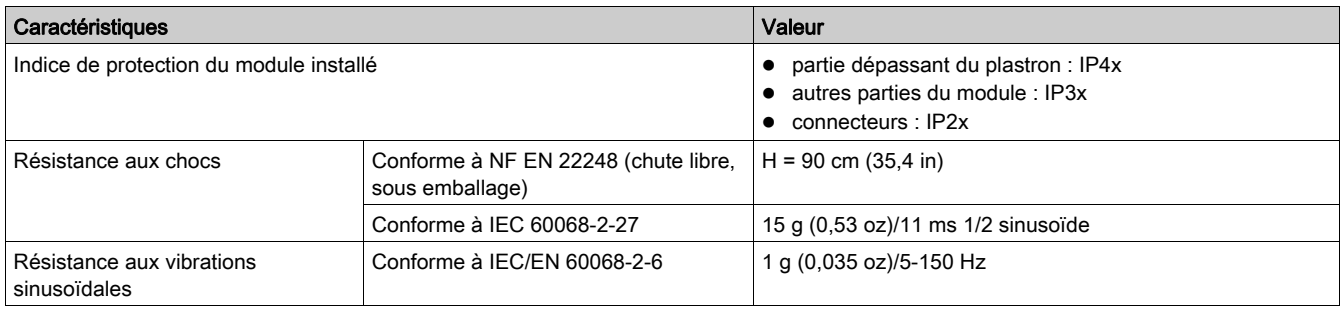

### Caractéristiques électriques

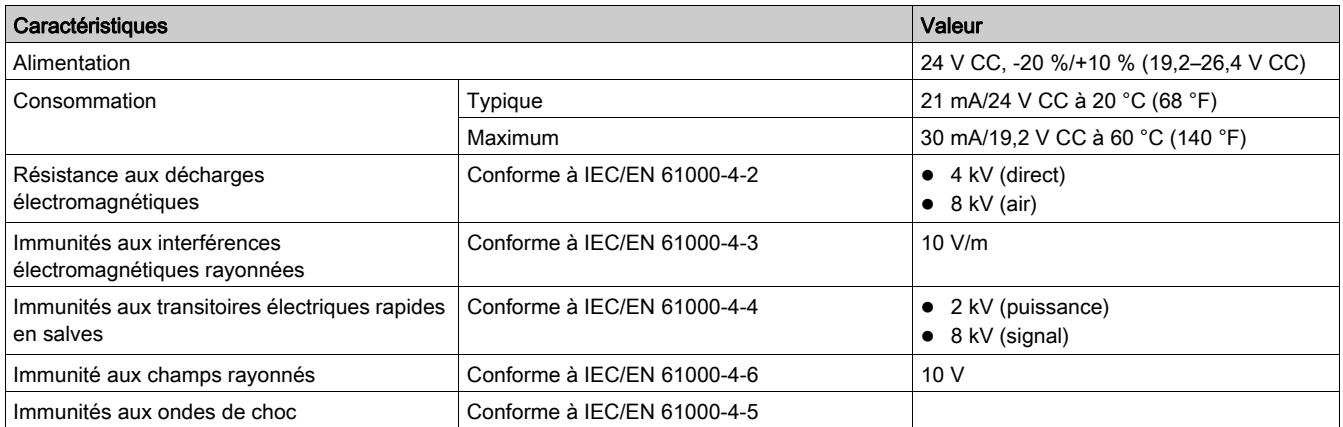

NOTE : Il est conseillé d'utiliser une alimentation homologuée et approuvée UL à tension limitée/courant limité ou de classe 2 avec 24 V CC, 3 A maximum. Pour en savoir plus, reportez-vous aux Guides utilisateur du système ULP [\(voir](#page-6-1) page 7).

## Caractéristiques physiques

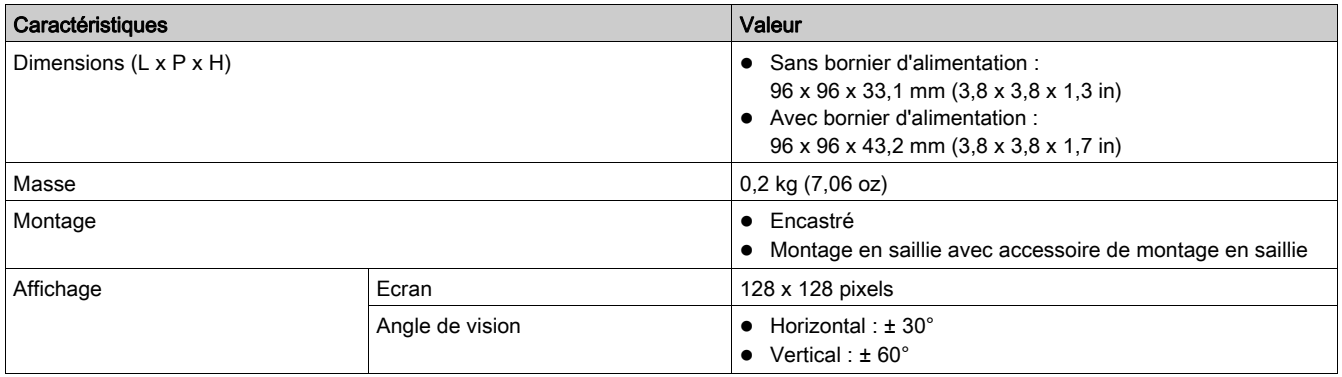

## <span id="page-20-1"></span><span id="page-20-0"></span>Mise à niveau du firmware

#### **Description**

Le firmware de l'afficheur FDM121 peut être mis à niveau à l'aide du logiciel Ecoreach softwar[e](#page-17-1) [\(voir](#page-17-1) page 18). Il est recommandé d'utiliser le logiciel Ecoreach pour toutes les mises à niveau de firmware. Ecoreach fournit une option de mise à jour en un clic pour la mise à niveau du firmware.

A partir des Smart Panels 1.3, le firmware de chaque afficheur FDM121 est mis à niveau en une seule opération grâce au logiciel Ecoreach.

## NOTE :

- Le logiciel Ecoreach doit être utilisé pour la maintenance du firmware de l'appareil.
- Le logiciel Ecoreach télécharge automatiquement la dernière version du firmware à partir du serveur Schneider Electric.

Lors de l'ajout ou de la mise à jour d'un appareil, le firmware est susceptible de créer des incohérences. Il est donc important de revoir votre plan de mise à niveau du firmware par rapport aux autres appareils du système. Si le firmware crée des incohérences, le système risque de présenter certaines limites ou un comportement inattendu.

#### Compatibilité du firmware

La raison principale de la mise à jour du système est l'intégration des dernières fonctionnalités du système. Le tableau de compatibilité suivant montre les versions du firmware des produits compatibles entre elles :

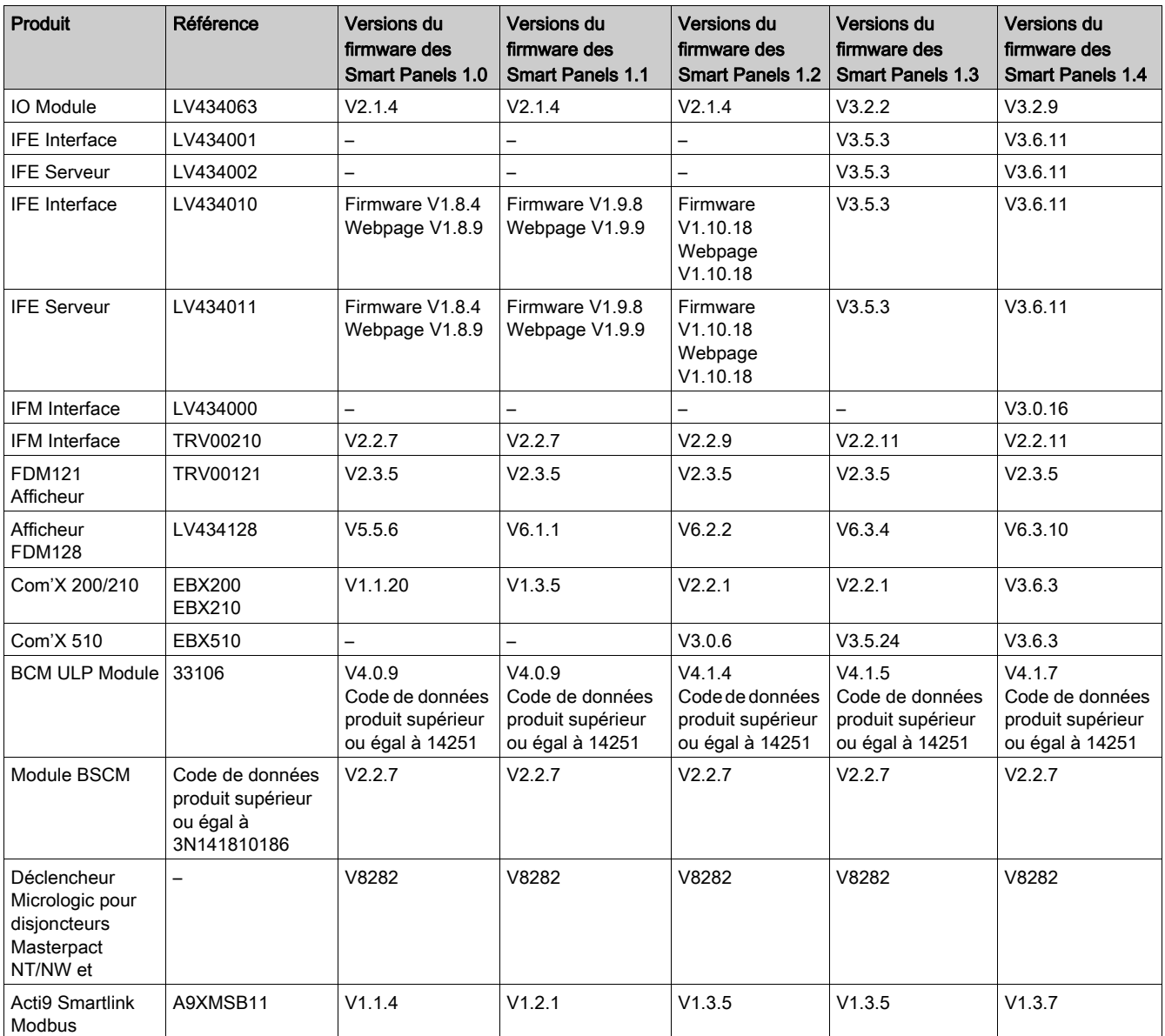

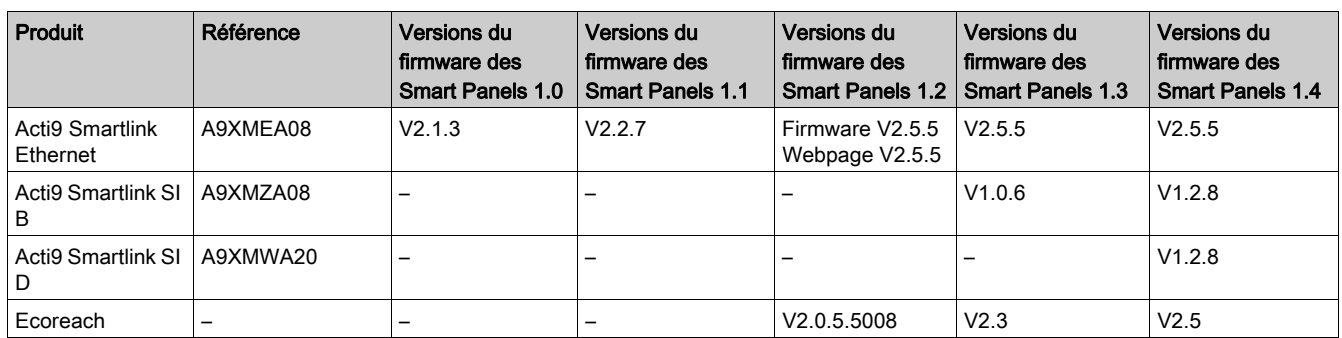

Par exemple, les mises à jour suivantes nécessitent une mise à niveau obligatoire du firmware de l'appareil entre Smart Panels 1.0 et Smart Panels 1.1 :

- FDM128 V6.1.1 nécessite la mise à jour d'Acti9 Smartlink Modbus à la version V1.2.1
- FDM128 V6.1.1 nécessite la mise à jour d'Acti9 Smartlink Ethernet à la version V2.2.7
- IFE V1.9.8 nécessite la mise à jour d'Acti9 Smartlink Ethernet à la version V2.2.7
- IFE V1.9.8 nécessite la mise à jour d'Acti9 Smartlink Modbus à la version V1.2.1
- Acti9 Smartlink Ethernet V2.2.7 nécessite la mise à jour d'Acti9 Smartlink Modbus à la version V1.2.1

Pour la gestion du firmware de l'appareil, reportez-vous à la documentation de l'appareil et à Ecoreach pour garantir que l'ensemble de fonctionnalités est complet et compatible.

NOTE : L'état de compatibilité Ecoreach est utilisé pour les disjoncteurs Compact NSX, PowerPact H-, J- , and L-frame et les appareils Masterpact. Par conséquent, les appareils qui ne font pas partie de ces gammes de produits (par exemple afficheur FDM128, Acti9 Smartlink Ethernet, Acti9 Smartlink Modbus, Com'X et centrales de mesure) doivent faire l'objet d'une vérification manuelle dans le tableau de compatibilité.

## Mise à jour du firmware et des fichiers de support du produit à l'aide du logiciel Ecoreach

Pour plus d'informations, reportez-vous à l'aide en ligne Ecoreach. Le logiciel Ecoreach est disponible à [www.schneider-electric.com](https://www.schneider-electric.com).

## <span id="page-22-1"></span><span id="page-22-0"></span>Écolabel Schneider Electric Green Premium™

#### **Description**

Le label Green Premium de Schneider Electric vous permet de développer et promouvoir une politique environnementale tout en préservant l'efficacité au sein de votre entreprise. Cet écolabel garantit le respect des normes environnementales en vigueur.

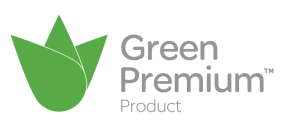

#### Accéder à Green Premium

Les données sur les produits portant le label Green Premium sont accessibles en ligne :

- Via le site Web Schneider Electric
- En flashant le code QR suivant:

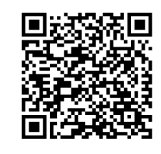

#### Consulter le profil environnemental d'un produit sur le site web Schneider Electric

Pour consulter le profil environnemental d'un produit à l'aide d'un PC ou d'un smartphone, voici la marche à suivre :

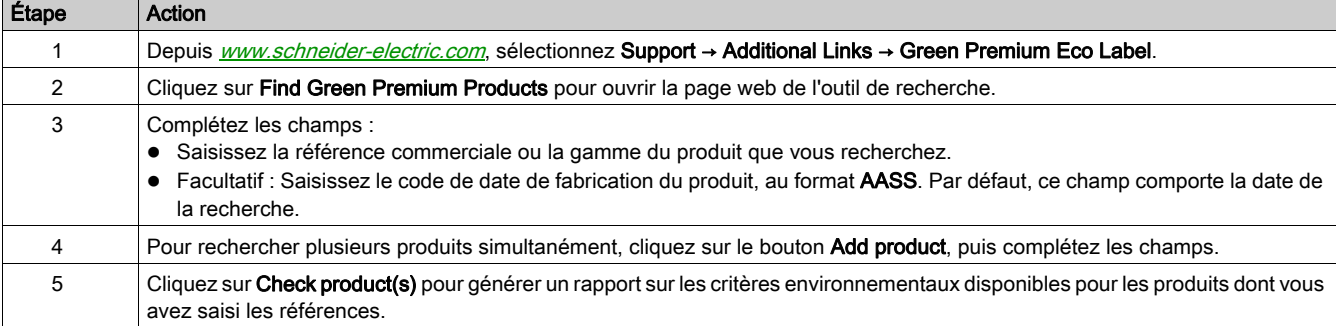

#### Critères environnementaux

L'écolabel Green Premium donne les informations liées aux produits sur les critères d'impact environnemental suivants :

- RoHs : Directive Européenne sur la limitation de six substances dangereuses.
- REACh : Réglementation Européenne sur les risques liés aux substances chimiques.
- PEP: Profil Environnemental Produit.
- EoLL: Instructions de fin de vie.

#### RoHs

La réglementation RoHS est appliquée à tous les produits Schneider Electric, même ceux qui ne sont pas obligés de se conformer aux exigences de cette réglementation. Des certificats de conformité sont disponibles pour les produits qui remplissent les critères de cette initiative européenne, qui vise à éliminer certaines substances dangereuses.

### REACh

Schneider Electric applique strictement la réglementation REACh sur ses produits au niveau mondial, et communique à ses clients toutes les informations concernant la présence de SVHC (substances extrêmement préoccupantes) dans tous ses produits.

#### PEP

Schneider Electric fournit un Profil Environnemental complet de chacun de ses produits commercialisés, comportant notamment les données d'empreinte carbone et de consommation énergétique au cours des différentes phases de la vie du produit, en conformité avec la norme ISO 14025 du programme PEP ecopassport. Le PEP est particulièrement utile pour surveiller, contrôler, économiser de l'énergie et/ou réduire ses émissions de carbone.

## EoLI

Ces instructions fournissent :

- Les taux de recyclabilité des produits Schneider Electric
- Des conseils pour limiter les risques aux personnes au cours du démontage des produits avant toute opération de recyclage.
- L'identification des pièces à démonter pour recyclage ou tri sélectif, afin de limiter les dangers pour l'environnement et les incompatibilités avec les processus standard de recyclage.

## <span id="page-24-0"></span>**Chapitre 2** Utilisation de l'afficheur FDM121

## Objet de ce chapitre

## Contenu de ce chapitre

Ce chapitre contient les sujets suivants :

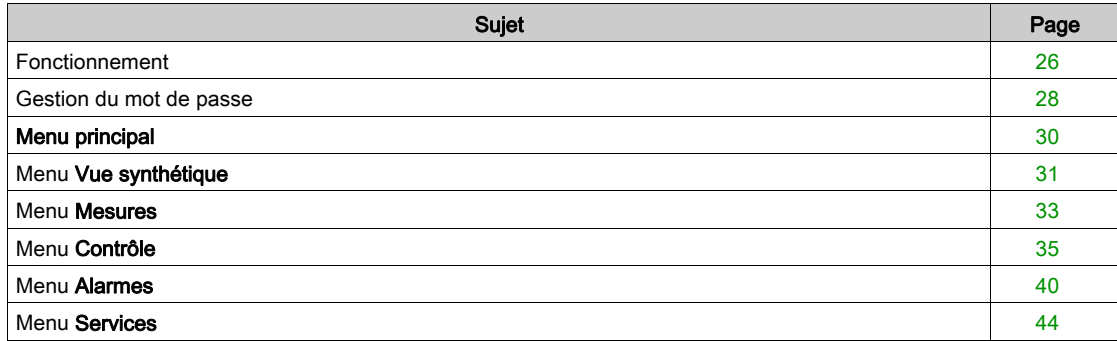

## <span id="page-25-1"></span><span id="page-25-0"></span>Fonctionnement

#### Ecran

L'écran permet d'afficher les informations nécessaires à l'exploitation des modules ULP.

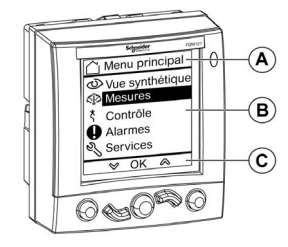

- A Zone d'identification
- B Zone d'information
- C Zone de navigation

L'afficheur FDM121 se divise en trois zones :

- La zone d'identification identifie l'écran sur lequel on se trouve (titre de l'écran) et notifie le cas échéant le déclenchement d'une alarme.
- La zone d'information affiche les informations spécifiques à l'écran (telles que les mesures, les alarmes et les réglages).
- La zone de navigation indique les possibilités de navigation avec les touches selon le menu affiché.

Le tableau suivant présente un exemple d'affichage :

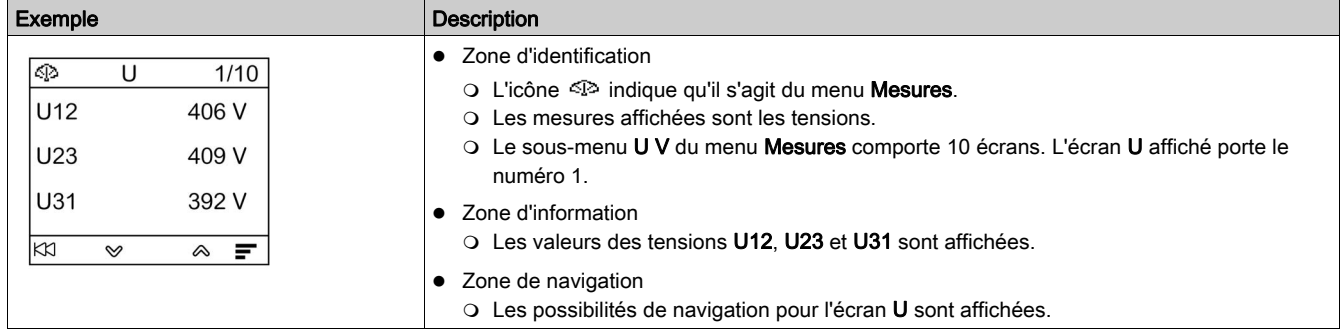

L'afficheur FDM121 est également doté d'un rétro-éclairage blanc :

- Le rétro-éclairage s'allume pour une durée de 3 minutes lors de chaque appui sur une touche de navigation
- Le rétro-éclairage clignote toutes les 250 ms lorsqu'une configuration interdite de l'unité fonctionnelle ULP est détectée (par exemple, si deux modules identiques font partie de la même unité fonctionnelle intelligente).
- Le rétro-éclairage clignote toutes les secondes pendant 15 secondes lorsque le mode test est activé. Appuyez sur le bouton de test situé sur l'un des modules ULP raccordés à l'afficheur FDM121.

#### Touches de navigation

Cinq touches permettent la navigation :

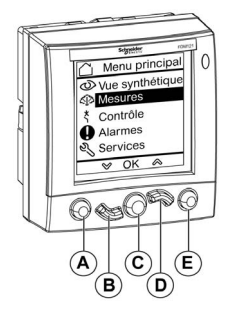

- A Touche retour/Home
- **B** Touche bas
- C Touche de validation/effacement/réglage
- D Touche haut
- E Touche contextuelle

La zone de navigation indique les possibilités de navigation avec les touches selon le menu affiché.

Le tableau suivant présente les possibilités de navigation offertes par les cinq touches de l'afficheur FDM121. Lorsqu'aucune icône n'est affichée dans la zone correspondant à une touche, cette touche est inactive pour le menu affiché.

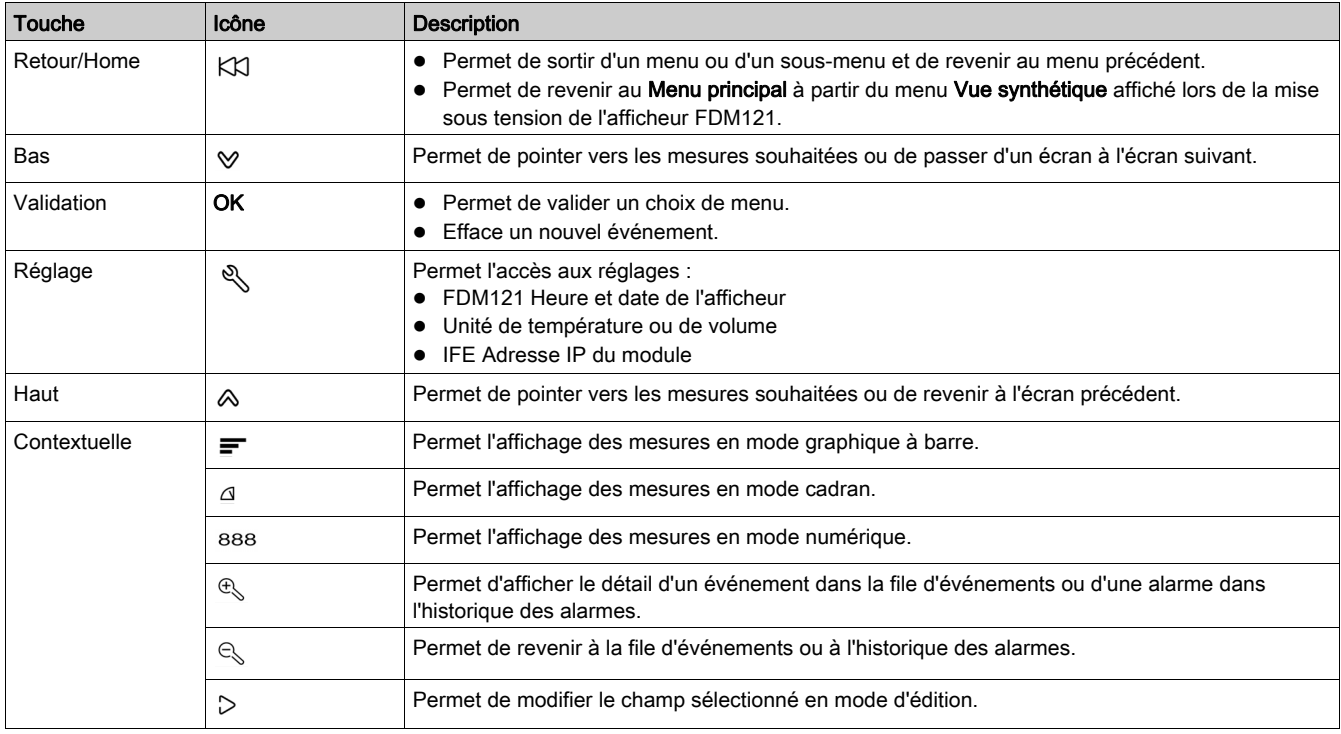

#### Défilement

L'écran peut afficher cinq éléments de menu visibles au maximum. Lorsqu'une liste comporte plus de cinq éléments, un ascenseur s'affiche à droite de l'écran.

Utilisez les touches  $\otimes$  et  $\vee$  pour faire défiler une liste d'éléments de menu. La position de l'ascenseur indique la position relative de l'élément mis en surbrillance dans la liste.

Exemple : Le menu Mesures s'affiche sur deux écrans.

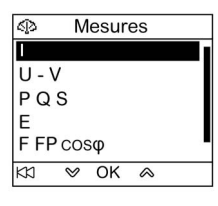

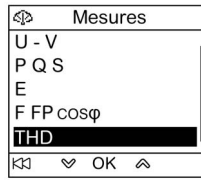

## <span id="page-27-1"></span><span id="page-27-0"></span>Gestion du mot de passe

#### Description générale

Quatre mots de passe sont définis, chacun correspondant à un niveau.

- Chaque niveau est attribué à un rôle :
- Les niveaux 1, 2 et 3 sont utilisés pour les rôles généraux, par exemple un rôle opérateur.
- Le niveau 4 est le niveau administrateur. Le niveau administrateur est requis pour écrire les paramètres vers les modules ULP à l'aide du logiciel Ecoreach software [\(voir](#page-17-0) page 18).

Lorsqu'une commande de l'afficheur FDM121 est protégée par un mot de passe, l'utilisateur doit saisir le mot de passe de niveau approprié dans une fenêtre dédiée.

#### Mots de passe initiaux

Les valeurs des mots de passe définis en usine sont :

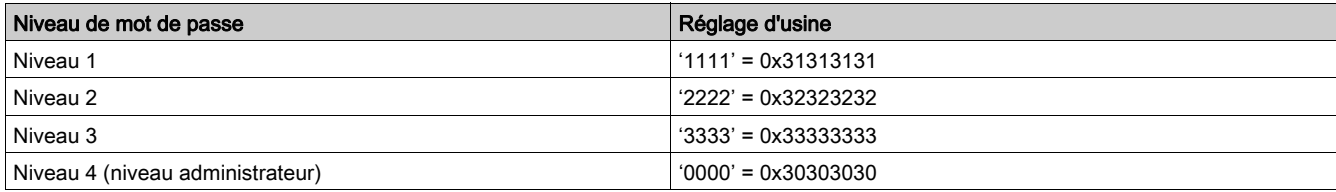

#### Modification du mot de passe

Les mots de passe sont modifiés à l'aide du logiciel Ecoreach software [\(voir](#page-17-0) page 18).

Les mots de passe se composent de quatre caractères ASCII exactement. Ils sont sensibles à la casse et les caractères autorisés sont :

- des chiffres compris entre 0 et 9
- des lettres allant de a à z
- des lettres allant de A à Z

#### Réinitialisation du mot de passe

En cas de modification des mots de passe initiaux, trois cas exigent la réinitialisation des mots de passe sur leurs valeurs par défaut, à l'aide du logiciel Ecoreach software [\(voir](#page-17-0) page 18) :

- Oubli du mot de passe.
- Un nouveau module est ajouté dans l'unité IMU : par exemple, un afficheur FDM121.
- Un module non fonctionnel est remplacé dans l'unité IMU.

La réinitialisation des mots de passe à l'aide du logiciel Ecoreach software [\(voir](#page-17-0) page 18) est disponible uniquement avec le profil d'utilisateur Schneider service.

#### Ecran Mot de passe

L'écran Mot de passe indique lorsqu'une commande protégée par mot de passe doit être accédée et si le mot de passe de niveau 3 par défaut a été modifié dans l'appareil contrôlé.

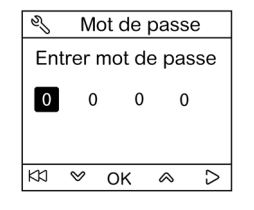

NOTE : L'afficheur FDM121 prend uniquement en charge les mots de passe de niveau 3.

## Saisie d'un mot de passe

La procédure de saisie d'un mot de passe est la suivante.

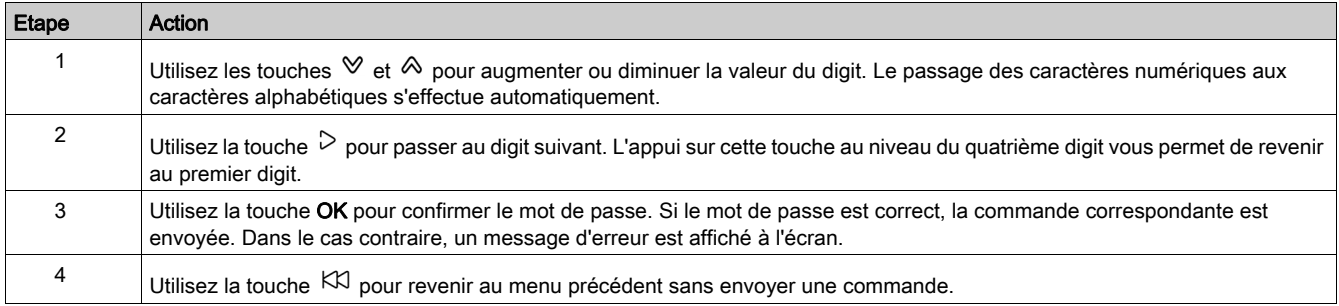

## <span id="page-29-1"></span><span id="page-29-0"></span>Menu principal

#### Présentation

Le Menu principal offre cinq menus dédiés à la surveillance et à l'exploitation des unités fonctionnelles

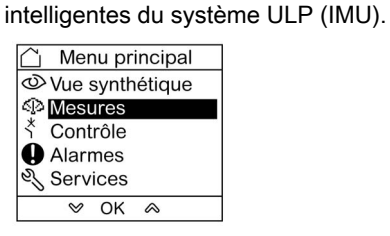

La description et le contenu des menus dépendent de l'IMU. Pour plus d'informations, reportez-vous à la documentation de l'équipement connecté à l'afficheur FDM121.

Par exemple, si vous disposez d'un afficheur FDM121 connecté à un disjoncteur Compact NSX, reportezvous au Guide utilisateur des déclencheurs Micrologic 5, 6, et 7 [\(voir](#page-6-1) page 7).

Les menus disponibles dans le Menu principal sont les suivants :

| Menu                | <b>Description</b>                                                                                                    |
|---------------------|----------------------------------------------------------------------------------------------------|
| Wue synthétique     | Menu Vue synthétique (voir page 31)<br>Le menu Vue synthétique permet un accès rapide aux informations essentielles à l'exploitation.                                                                                                    |
| <b>Mesures</b><br>ক | Menu Mesures (voir page 33)<br>Le menu Mesures affiche les informations mises à disposition par le déclencheur Micrologic :<br>• mesures des courants, des tensions, des puissances, des énergies, des facteurs de puissance, des<br>fréquences et des taux de distorsion harmonique,<br>• valeurs minimales et maximales des mesures.                                                                                                    |
| ∛<br>Contrôle       | Menu Contrôle (voir page 35)<br>Le menu Contrôle permet de commander un disjoncteur équipé d'une télécommande communicante<br>motorisée à partir de l'afficheur FDM121.<br>Les commandes proposées sont :<br>• l'ouverture du disjoncteur ;<br>· la fermeture du disjoncteur avec ou sans retardateur;<br>le réarmement (reset) du disjoncteur après déclenchement ;<br>IO la commande de l'éclairage du module ;<br>IO le contrôle de la charge du module.                                                                                                    |
| <b>Alarmes</b>      | Menu Alarmes (voir page 40)<br>Le menu Alarmes permet d'afficher :<br>• la file des 40 derniers événements et alarmes détectés par l'équipement connecté à l'afficheur<br>FDM121 depuis la dernière mise sous tension de l'afficheur FDM121,<br>• l'historique des alarmes (par exemple, les alarmes, les déclenchements, les événements de<br>maintenance et les états de contrôle) pour l'équipement connecté à l'afficheur FDM121.                                                                                                    |
| Services            | Menu Services (voir page 44)<br>Le menu Services regroupe l'ensemble des fonctions de réglage de l'afficheur FDM121 et des<br>informations d'aide à l'exploitation :<br>• Reset (maximètres, compteurs d'énergie, valeurs minimales et maximales) ;<br>Réglage (date et heure, paramètres et réglages de l'afficheur, unités d'affichage);<br>Maintenance (compteurs de manœuvres, profil de charge);<br>ID Produit (identification des unités fonctionnelles intelligentes);<br>• Langue (choix de la langue d'affichage);<br>Surveillance et contrôle des modules IO (états IO, commande de forçage, compteurs d'impulsions<br>et température);<br>• Configuration de l'adresse IP de l'interface IFE Ethernet pour un disjoncteur. |

## **Navigation**

La navigation dans le Menu principal s'effectue de la manière suivante :

- $\bullet$  Utilisez les touches  $\mathrel{\hat{\otimes}}$  et  $\mathrel{\hat{\vee}}$  pour sélectionner l'un des menus.
- Utilisez la touche OK pour valider la sélection d'un menu.

## <span id="page-30-1"></span><span id="page-30-0"></span>Menu Vue synthétique

#### Présentation

Le menu Vue synthétique présente les informations essentielles à l'exploitation de l'équipement connecté à l'afficheur FDM121 et réparties sur plusieurs écrans.

Le menu Vue synthétique est le menu affiché par défaut suite à la mise sous tension de l'afficheur FDM121.

Le nombre d'écrans disponibles et leur contenu dépendent de l'équipement connecté à l'afficheur FDM121. Le comportement est identique pour les disjoncteurs Compact, PowerPact et Masterpact.

Par exemple, dans le cas des disjoncteurs Compact NSX, ils dépendent :

- du type de déclencheur Micrologic (A ou E) ;
- du nombre de pôles du disjoncteur (tripolaire ou tétrapolaire) ;
- de la présence d'options (ENVT ou ENCT).

Le numéro de l'écran et le nombre d'écrans disponibles sont indiqués dans le coin supérieur droit de l'afficheur.

## **Navigation**

La navigation dans le menu Vue synthétique s'effectue de la manière suivante :

- Appuyez sur les touches  $\otimes$  et  $\vee$  pour passer d'un écran à un autre.
- $\bullet$  Utilisez la touche  $K1$  pour revenir au Menu principal.
- $\bullet$  Utilisez les touches  $\equiv$ ,  $\triangleq$  et  $^{888}$  pour modifier le mode d'affichage des mesures.

#### Exemple d'écrans du menu Vue synthétique

Le tableau ci-dessous présente les écrans 1 à 8 du menu Vue synthétique pour un disjoncteur Compact NSX tétrapolaire équipé d'un déclencheur Micrologic E :

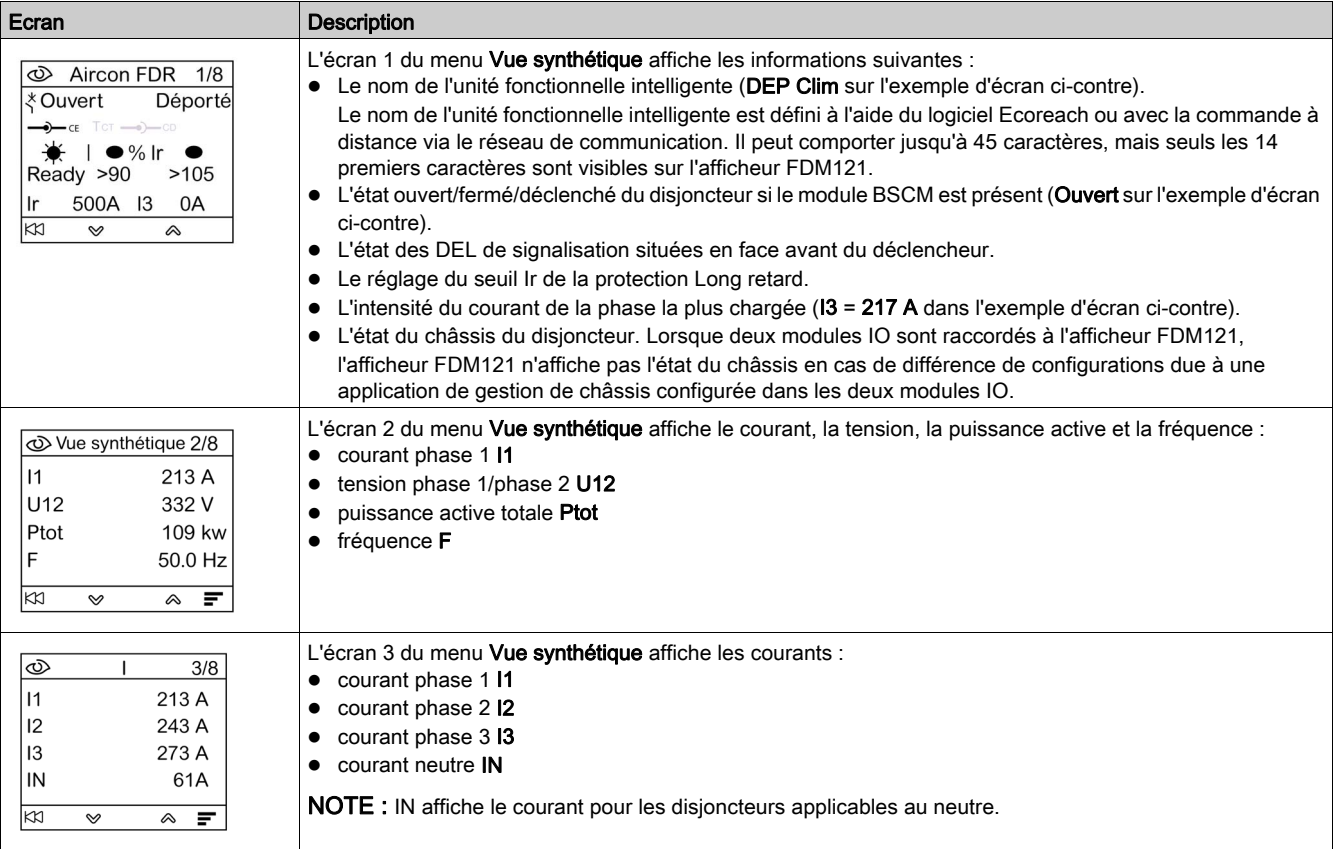

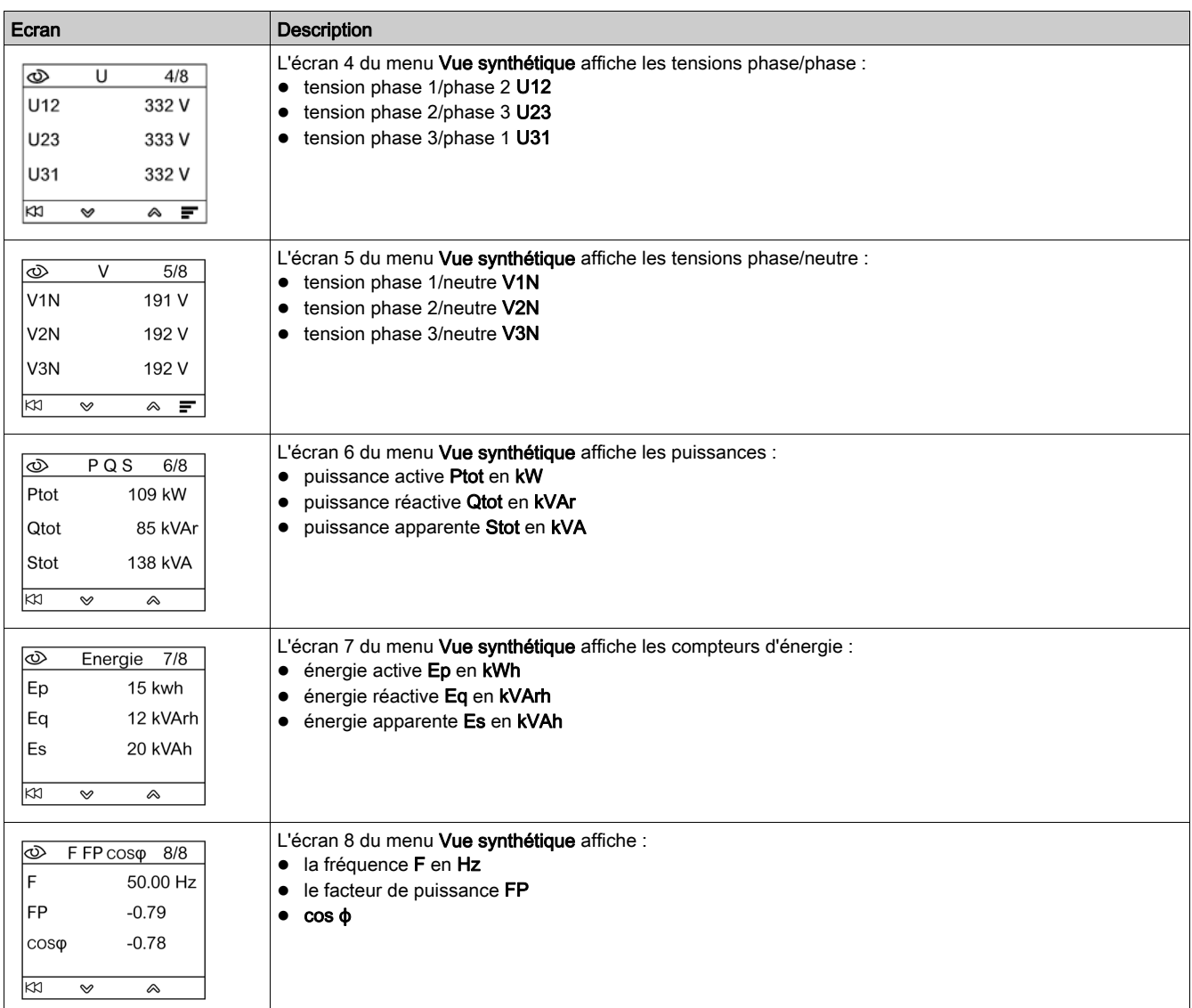

## Nom de l'unité fonctionnelle intelligente

Pour une meilleure exploitation de l'installation électrique, utilisez le logiciel Ecoreach software [\(voir](#page-17-0) page 18) ou la commande à distance via le réseau de communication pour attribuer un nom à l'unité fonctionnelle intelligente en rapport avec la fonction à laquelle elle est associée.

La procédure d'affichage du nom de l'unité fonctionnelle intelligente est la suivante :

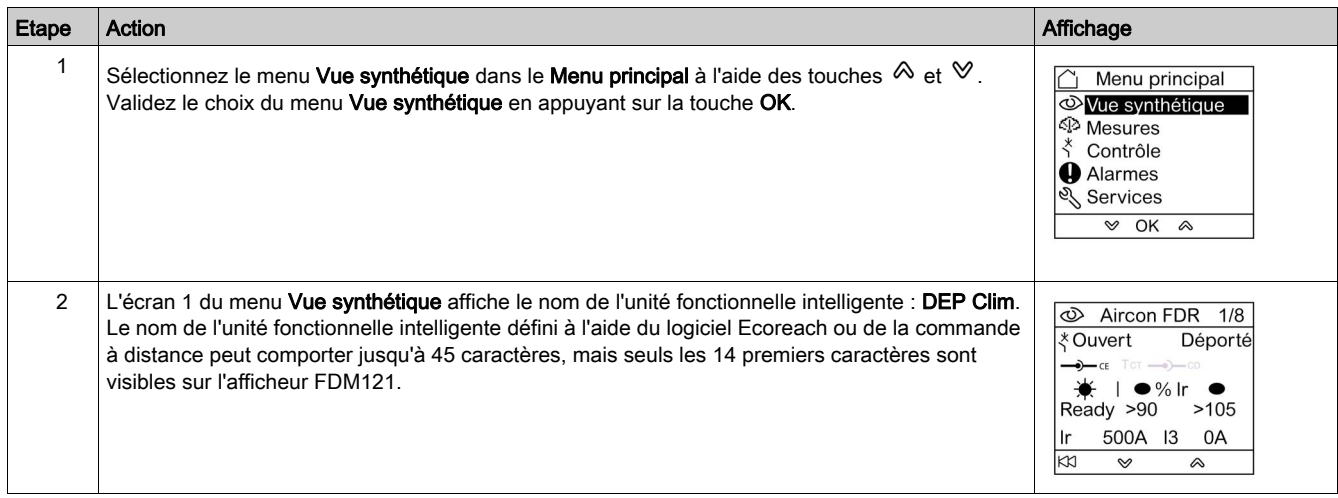

## <span id="page-32-1"></span><span id="page-32-0"></span>Menu Mesures

#### Présentation

Utilisez le menu Mesures pour afficher les mesures de courants, de tensions, d'énergies, etc. La liste complète des mesures affichées dépend de l'équipement connecté à l'afficheur FDM121.

### **Navigation**

La procédure ci-dessous décrit l'accès au menu Mesures, les écrans de mesure et la sélection des mesures de tension lorsqu'un disjoncteur Compact NSX équipé d'un déclencheur Micrologic 5.2 E est connecté à l'afficheur FDM121.

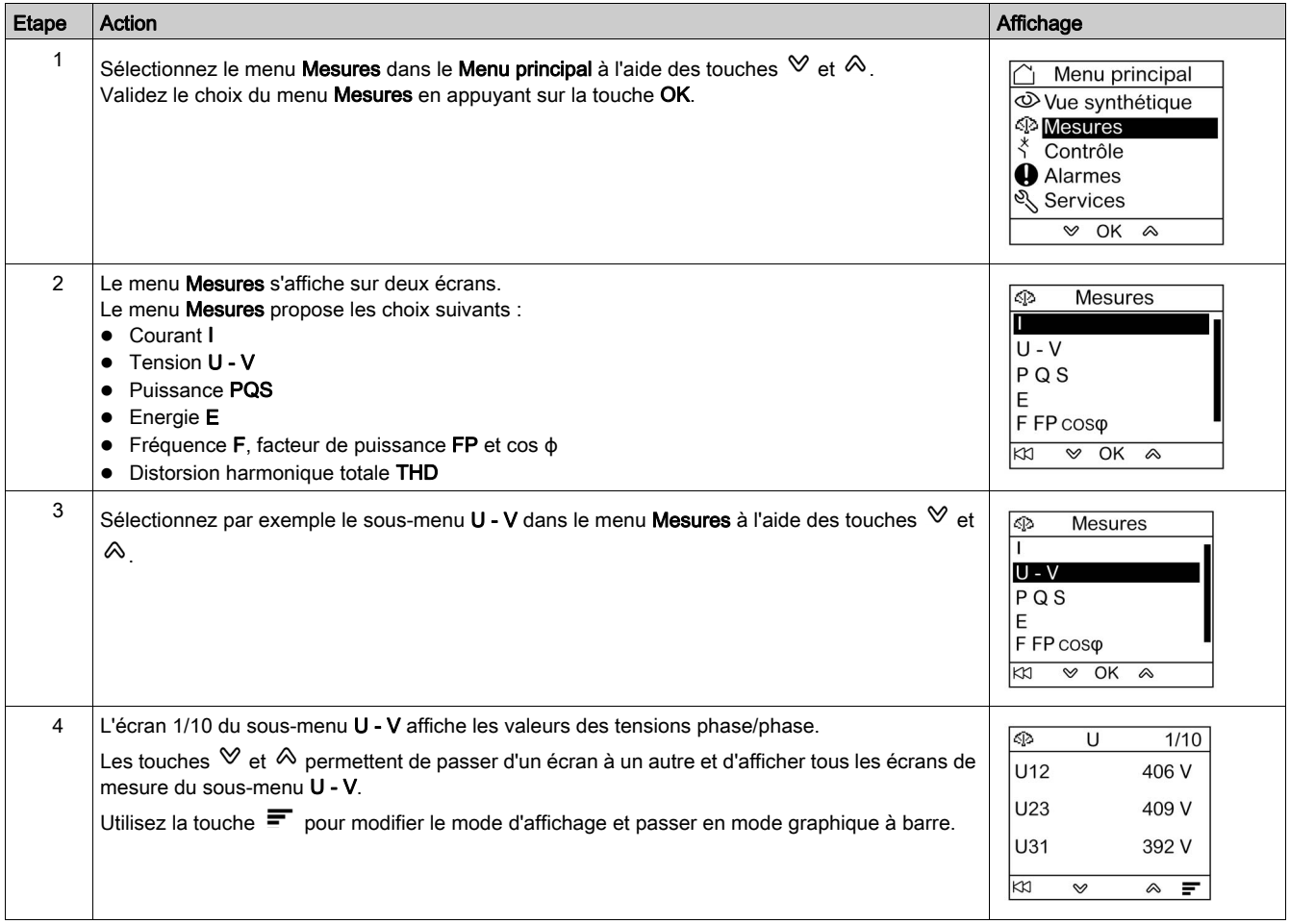

NOTE : Un appui sur la touche  $\overline{K}$  permet de revenir au menu Mesures.

#### Modes d'affichage des mesures

Les mesures des courants, des tensions et des puissances peuvent être affichées de trois manières différentes, en utilisant la touche contextuelle qui permet de passer d'un mode d'affichage à un autre :

- $\bullet$  L'icône  $\equiv$  permet un affichage en mode graphique à barre.
- $\bullet$  L'icône  $\triangleq$  permet un affichage en mode cadran.
- L'icône <sup>888</sup> permet un affichage en mode numérique.

Le tableau ci-dessous présente un exemple d'affichage du courant dans les trois modes :

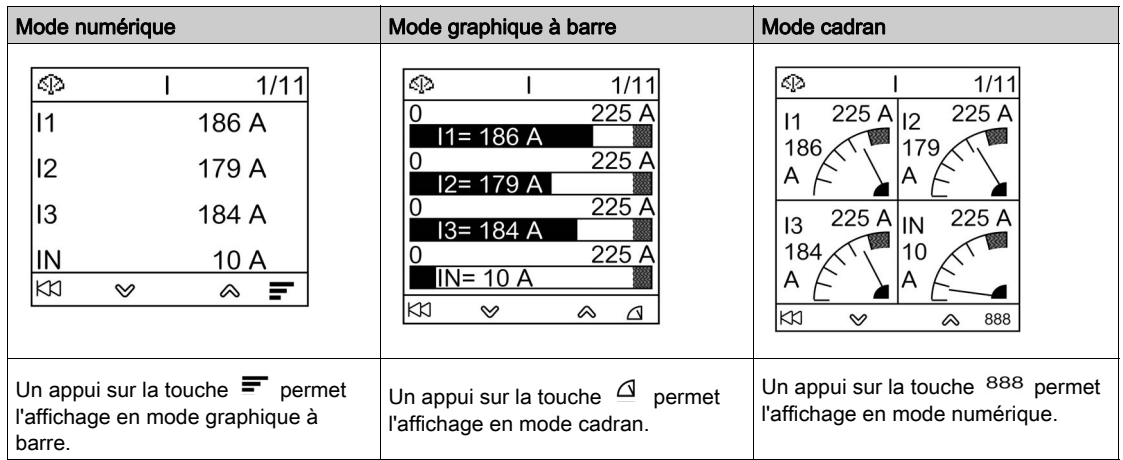

## <span id="page-34-1"></span><span id="page-34-0"></span>Menu Contrôle

## Présentation

Le menu Contrôle est utilisé pour contrôler à partir de l'afficheur FDM121 :

- le disjoncteur ;
- l'application de commande de l'éclairage et de contrôle de charge gérée par le module IO.

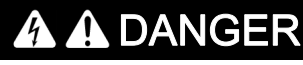

## RISQUE D'ÉLECTROCUTION, D'ARC ÉLECTRIQUE OU DE BRÛLURES

N'exécutez aucune commande par l'afficheur FDM121 sans avoir remis l'unité fonctionnelle intelligente en mode de marche nominal lorsque le rétroéclairage de l'afficheur de tableau FDM121 clignote.

Le non-respect de ces instructions provoquera la mort ou des blessures graves.

Le clignotement de l'afficheur FDM121 indique que l'unité fonctionnelle intelligente fonctionne en mode dégradé. Il peut s'agir d'un problème d'architecture. Pour en savoir plus, reportez-vous aux Guides utilisateur du système ULP [\(voir](#page-6-1) page 7).

Si l'unité fonctionnelle intelligente opérant en mode dégradé inclut un afficheur FDM121 dont la version est inférieure à V2.1.3, il existe un risque lors du contrôle d'un appareil autre que celui qui a été prévu.

#### Appareils compatibles avec le contrôle des disjoncteurs

Le tableau présente la configuration matérielle minimale requise pour contrôler chaque gamme de disjoncteurs.

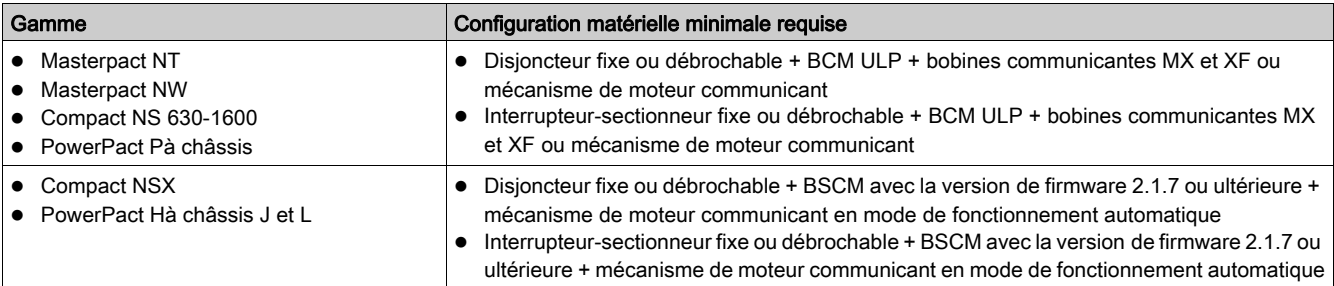

## Ecran Cde disjonct.

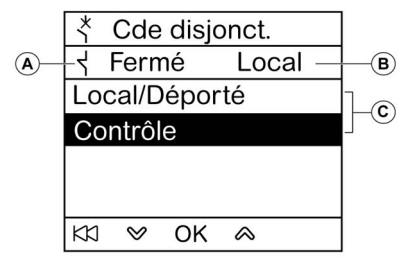

- A État du disjoncteur
- B Mode de contrôle actuel du disjoncteur
- C Sélection des commandes de contrôle du disjoncteur

## État du disjoncteur

En fonction des appareils raccordés, l'afficheur FDM121 affiche les états suivants du disjoncteur :

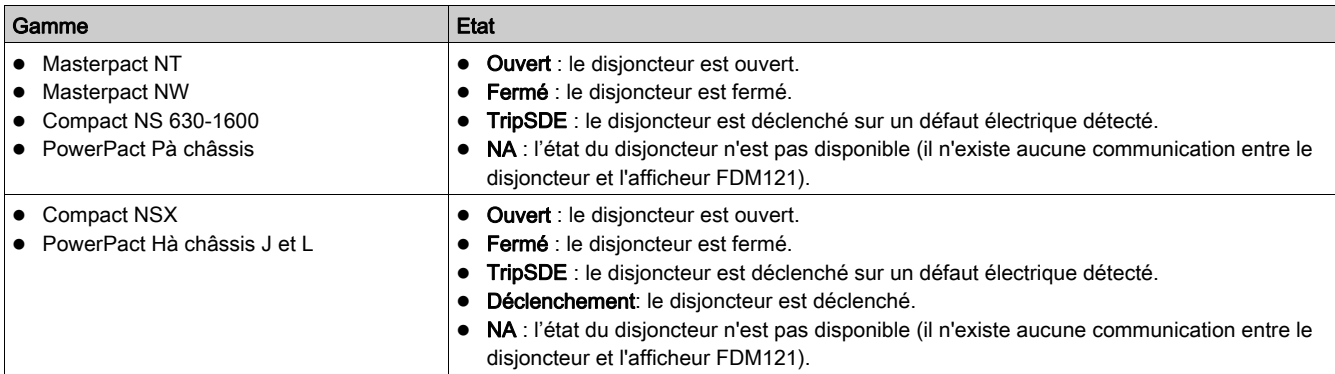

#### Sélection du mode de contrôle du disjoncteur

L'afficheur FDM121 permet de sélectionner le mode de contrôle local ou à distance du disjoncteur, sauf si un module IO configuré pour faire fonctionner le disjoncteur est présent dans l'unité fonctionnelle intelligente, ou lorsque la configuration matérielle du disjoncteur est incompatible.

Les modes de contrôle Local et Déporté s'excluent mutuellement.

La sélection du mode de contrôle du disjoncteur est protégée par mot de passe. Si le mot de pass[e de](#page-27-1)  niveau 3 par défaut du disjoncteur a été modifié, un écran s'affiche pour la saisie du mot de passe [\(voir](#page-27-1) page 28).

Vous n'avez pas besoin de valider la sélection du mode de contrôle du disjoncteur (Local/Déporté).

#### Commandes de contrôle du disjoncteur

L'afficheur FDM121 permet de contrôler le disjoncteur uniquement en mode de contrôle local. En mode de contrôle à distance, la fonction Contrôle n'est pas disponible.

Les commandes de contrôle du disjoncteur sont protégées par mot de passe. Si le mot de passe [de](#page-27-1)  niveau 3 par défaut du disjoncteur a été modifié, un écran s'affiche pour la saisie du mot de passe [\(voir](#page-27-1) page 28).

Vous devez valider la sélection d'une commande.

Les commandes de contrôle dépendent du disjoncteur.

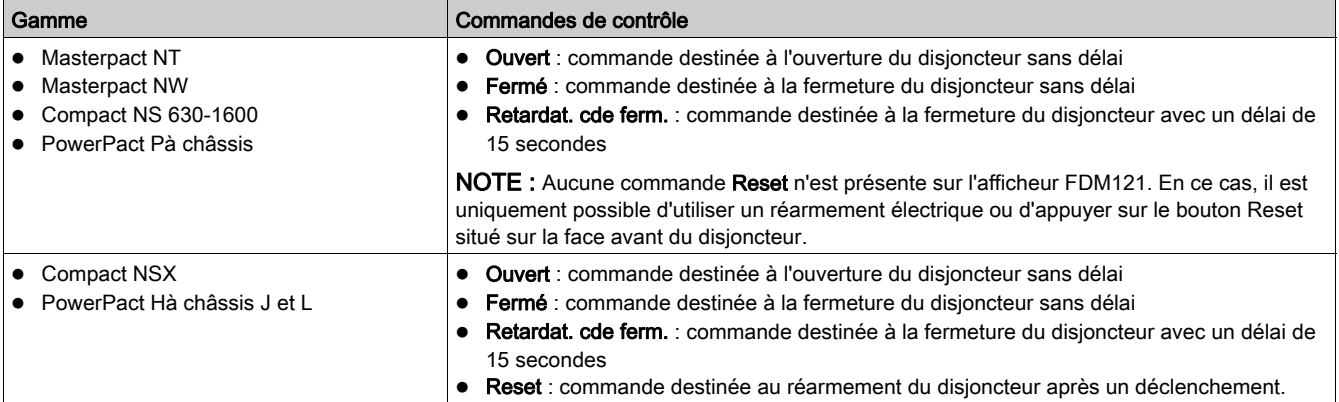

NOTE : Les commandes Fermé et Retardat. cde ferm. ne sont pas autorisées lorsque la commande de fermeture est inhibée.

#### <span id="page-35-0"></span>Commande de l'éclairage et contrôle de charge

L'afficheur FDM121 permet de contrôler l'application prédéfinie de commande de l'éclairage et de contrôle de charge (application 4) exécutée par un module IO raccordé à une unité fonctionnelle intelligente.

L'afficheur FDM121 permet de contrôler l'application de commande de l'éclairage et de contrôle de charge uniquement en mode de contrôle local. En mode de contrôle à distance, les fonctions Cde éclairage et Commande charge ne sont pas disponibles.

Les écrans Cde éclairage et Commande charge affichent les mêmes informations :

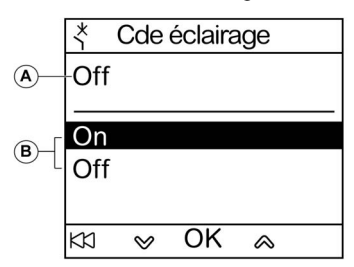

- A Etat de l'application actuelle On L'éclairage ou la charge est activé. Off L'éclairage ou la charge est désactivé.
- B Commandes de contrôle d'application On Commande destinée à activer l'éclairage ou la charge. Off Commande destinée à désactiver l'éclairage ou la charge.

Les commandes de contrôle de l'éclairage et de la charge sont protégées par mot de passe. Si le mot de passe de niveau 3 par défaut du module IO a été modifié, un écran s'affiche pour la saisie du mot de passe [\(voir](#page-27-1) page 28).

Vous devez valider la sélection d'une commande.

Les commandes de contrôle de l'éclairage et de la charge issues de l'afficheur FDM121 sont utilisées comme suit :

- Pour activer et désactiver l'éclairage. L'éclairage est contrôlé par un relais à impulsion. La commande de commutation peut être retardée ou non.
- Pour activer et désactiver les charges. Les charges sont contrôlées par un contacteur. La commande de commutation peut être retardée ou non.

Pour en savoir plus, reportez-vous aux Guides utilisateur du module IO [\(voir](#page-6-1) page 7).

#### Navigation dans les écrans Cde disjonct.

La procédure de contrôle d'un disjoncteur Masterpact NW en mode local est la suivante :

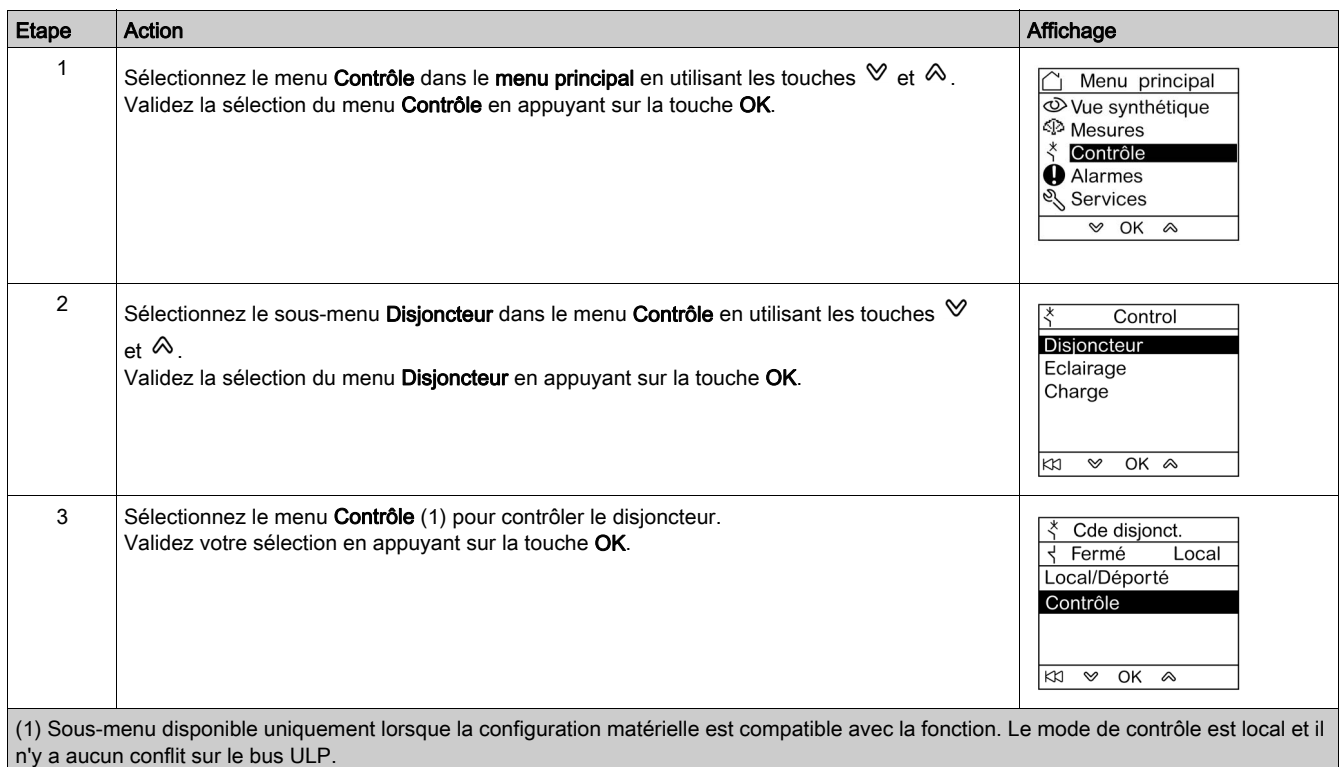

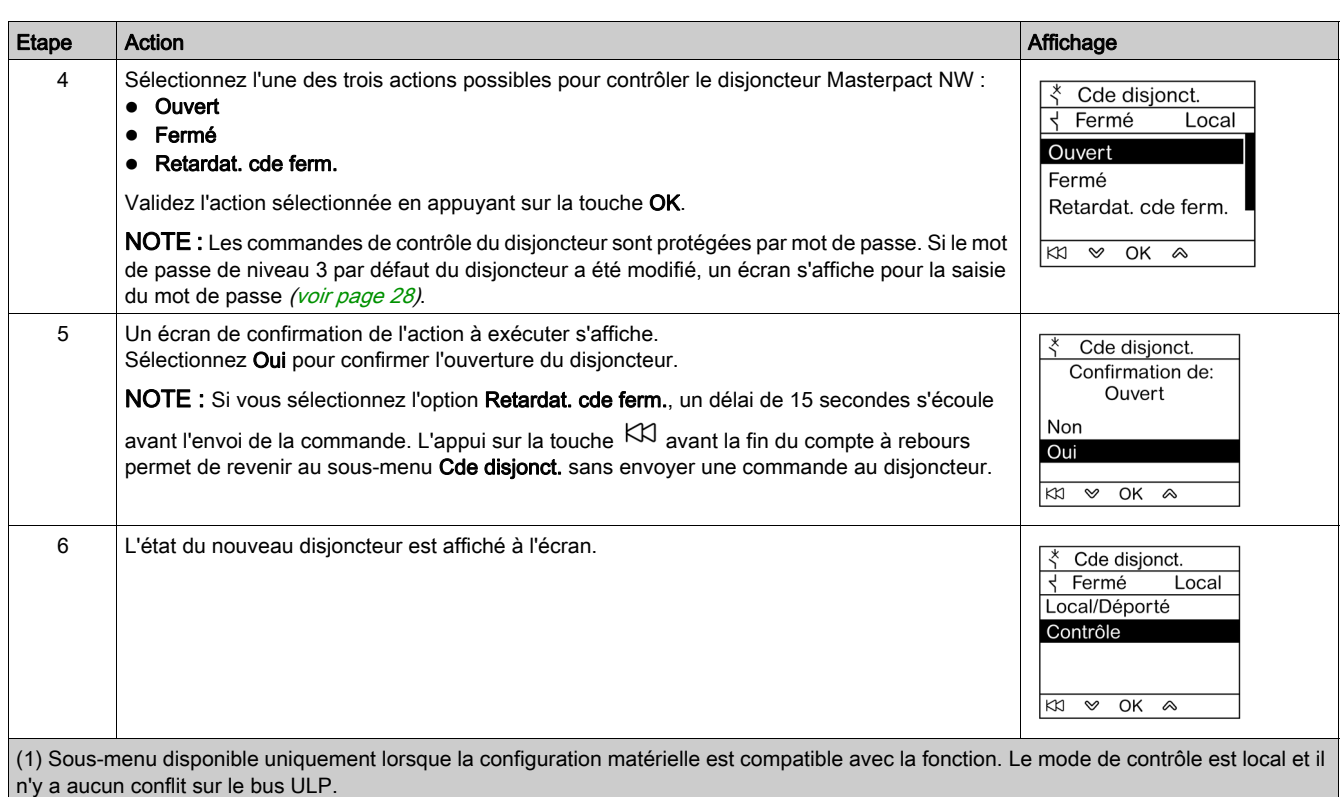

NOTE : Utilisez la touche KX pour revenir au menu Cde disjonct..

## Navigation dans les écrans Cde éclairage ou Commande charge

Les écrans Cde éclairage et Commande charge sont similaires.

La procédure de contrôle de l'application Eclairage est la suivante :

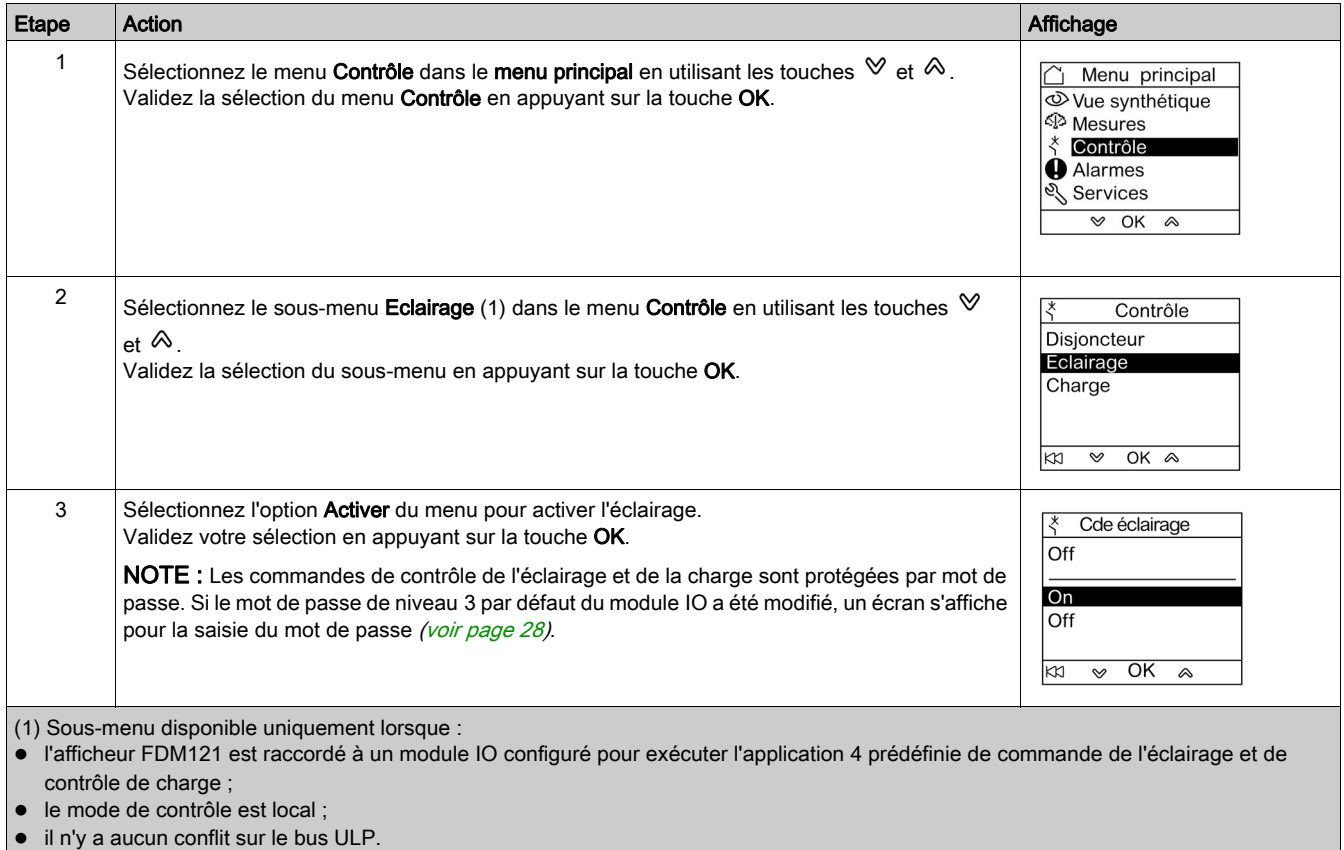

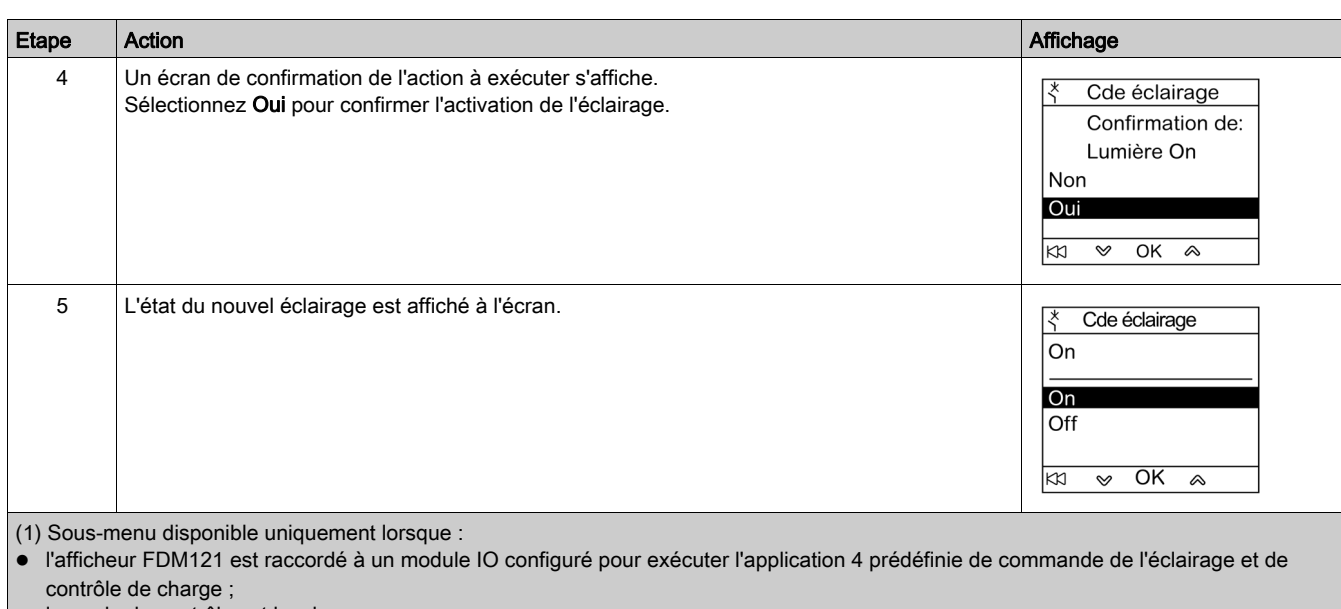

le mode de contrôle est local ;

il n'y a aucun conflit sur le bus ULP.

## <span id="page-39-1"></span><span id="page-39-0"></span>Menu Alarmes

#### **Définitions**

Un événement correspond à une modification de l'état de données numériques ou à tout incident détecté par les modules de l'unité fonctionnelle intelligente. Les événements sont horodatés et consignés dans l'historique des événements du module.

Une alarme est un type d'événement nécessitant une attention particulière de l'utilisateur.

L'utilisateur peut associer une alarme à toute mesure ou événement dans l'unité fonctionnelle intelligente.

Chaque alarme est dotée d'un niveau de priorité prédéfini :

- **•** priorité haute ;
- priorité moyenne ;
- **•** priorité basse ;
- aucune priorité.

L'utilisateur peut régler les paramètres de l'alarme et affecter des priorités à l'aide du logiciel Ecoreach software [\(voir](#page-17-0) page 18).

Pour en savoir plus sur les réglages et les priorités de l'alarme, reportez-vous aux Guides utilisateur des déclencheurs Micrologi[c \(voir](#page-6-1) page 7).

#### Présentation

Les événements et les alarmes sont affichés dans le menu Alarmes de l'afficheur FDM121, qui offre le choix entre deux sous-menus :

- **· File d'événements** affiche les 40 derniers événements liés aux appareils connectés. Les événements sont enregistrés par l'afficheur FDM121. La file d'événements est perdue en cas de coupure de l'alimentation de l'afficheur FDM121.
- Historiq alarme affiche les alarmes détectées par les appareils connectés. Celles-ci ne sont pas perdues en cas de coupure de l'alimentation de l'afficheur FDM121. Les alarmes sont triées par types dont la disponibilité dépend des appareils connectés à l'afficheur FDM121 :

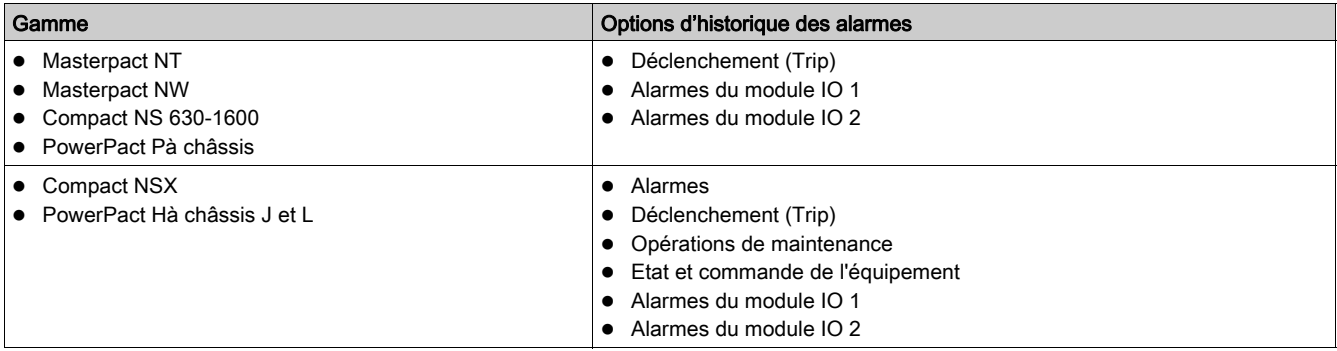

NOTE : Les événements et les alarmes sont affichés dans l'ordre chronologique inverse sur les écrans File d'événements et Historiq alarme.

#### Indication des alarmes en temps réel et acquittement

Les alarmes de priorité haute et moyenne sont indiquées en temps réel sur l'afficheur FDM121 d'une manière différente. Elles doivent également être acquittées d'une manière différente.

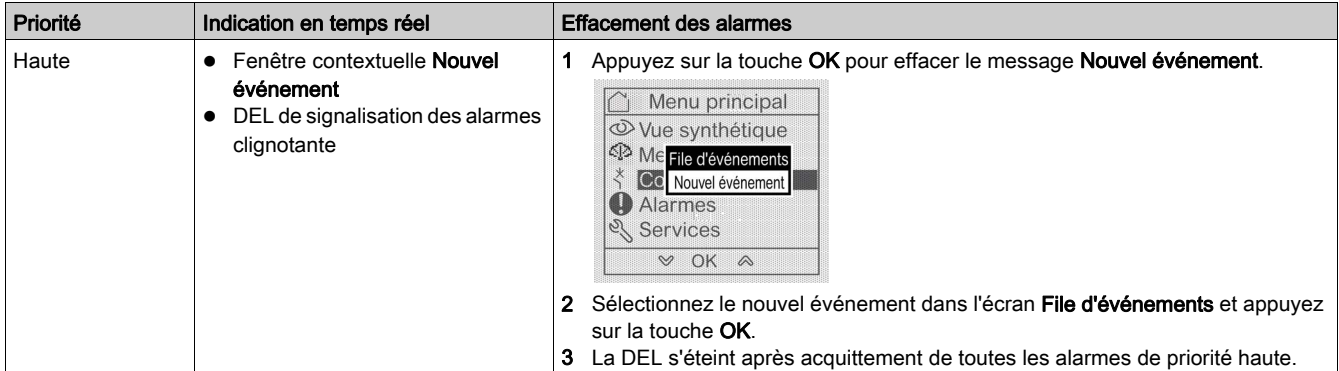

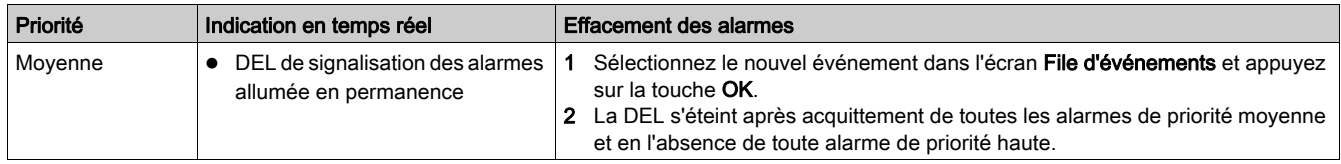

## Navigation dans les écrans de la File d'événements

La procédure de navigation dans les écrans de la File d'événements est la suivante :

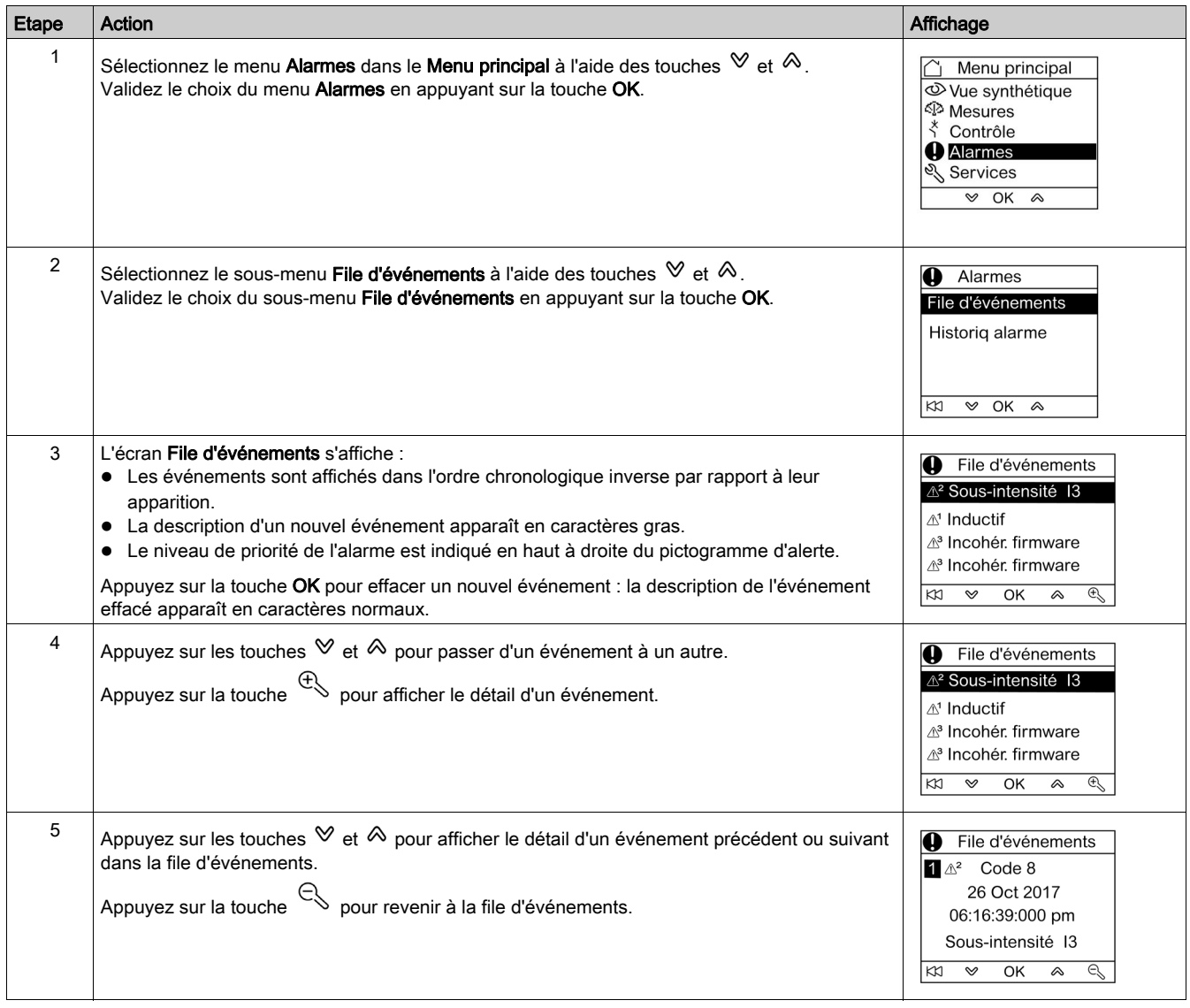

Un appui sur la touche  $K1$  présente dans tous les écrans de la File d'événements permet de revenir à l'écran affiché avant l'apparition de la fenêtre contextuelle Nouvel événement.

NOTE : Si aucun événement ne s'est produit depuis la mise sous tension de l'afficheur FDM121, le sousmenu File d'événements affiche l'écran ci-dessous. Appuyez sur la touche OK pour revenir au menu Alarmes.

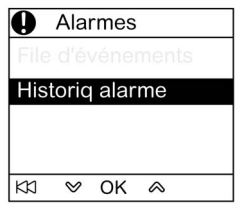

## Navigation dans le sous-menu Historiq alarme

La procédure de navigation dans les écrans de l'Historiq alarme est la suivante :

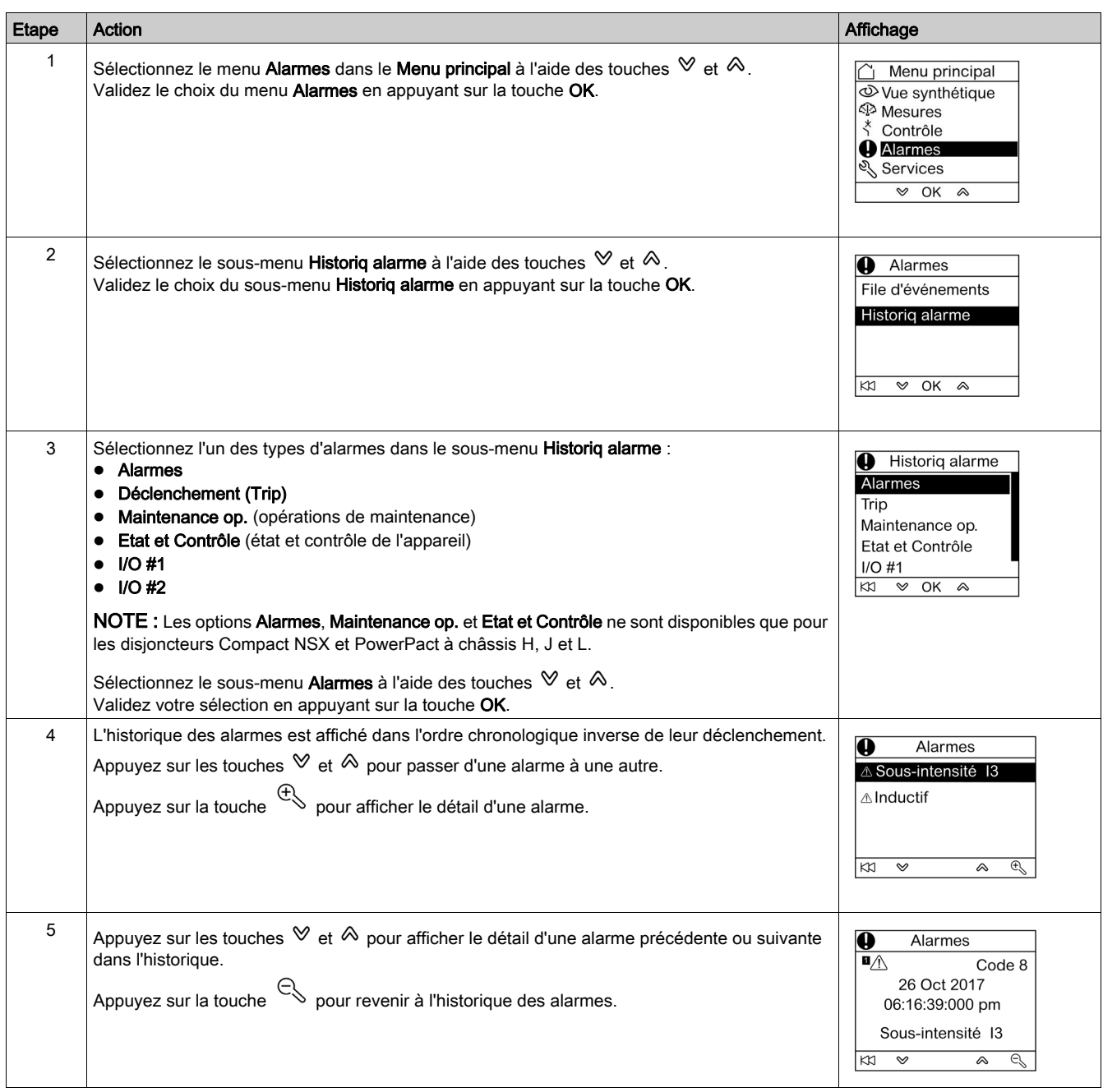

#### Ecran Evénement ou Alarme

Les écrans Evénement ou Alarme sont similaires. Les écrans généraux et détaillés sont respectivement les suivants :

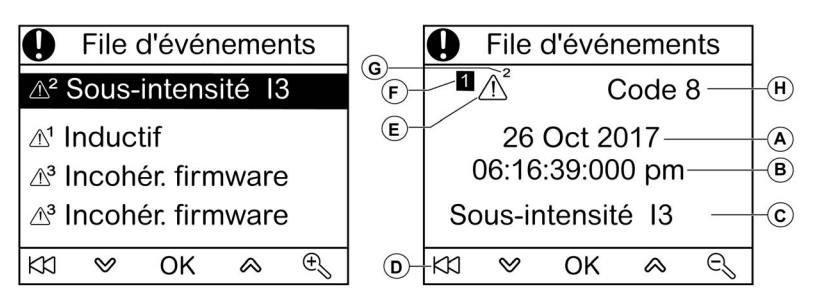

A Date d'apparition de l'alarme ou de l'événement

- B Heure d'apparition de l'alarme ou de l'événement :
- en heures et en minutes dans l'écran général.
- en heures, minutes, secondes et millisecondes dans l'écran détaillé.
- C Nom de l'alarme ou de l'événement
- D Touche permettant de revenir à la file d'événements ou à l'historique des alarmes
- E Type de l'alarme ou de l'événement :
- $\bullet$   $\triangle$  indique l'apparition de l'alarme ou de l'événement
- $\bullet \; \mathcal{K}$  indique l'achèvement de l'alarme ou de l'événement
- F Numéro d'écran
- G Niveau de priorité de l'alarme (indiqué dans la file d'événements uniquement)
- H Code de l'alarme ou de l'événement

## <span id="page-43-1"></span><span id="page-43-0"></span>Menu Services

#### Présentation

Le menu Services permet l'accès aux fonctions suivantes :

- remise à zéro des compteurs d'énergie et des valeurs minimale et maximale des mesures ;
- réglages de la date et de l'heure de l'afficheur FDM121 ;
- FDM121 réglages du contraste et de la luminosité de l'afficheur ;
- indicateurs de maintenance (compteurs de manœuvres, profil de charge, etc.) ;
- informations d'identification des produits de l'unité fonctionnelle intelligente ;
- choix de la langue des écrans de l'afficheur FDM121 ;
- configuration des unités de température et de volume ;
- surveillance et contrôle des modules IO (états, commande de forçage et compteurs) ;
- configuration de l'adresse IP de l'IFE pour l'interface Ethernet IFE pour un disjoncteur connecté à l'afficheur FDM121 ;
- affichage d'un QR code pour obtenir les informations de l'appareil.

La disponibilité des éléments de menu dépend des appareils connectés à l'afficheur FDM121 :

- Le sous-menu Reset est disponible lorsqu'un déclencheur Micrologic ou un module BCM ULP est raccordé.
- Le sous-menu Maintenance est disponible lorsqu'un déclencheur Micrologic ou un module BSCM ou BCM ULP est raccordé.
- Les sous-menus I/O 1 et I/O 2 sont disponibles lorsque des modules IO sont raccordés.
- Le sous-menu Adresse IP de l'IFE est disponible lorsqu'une interface IFE Ethernet pour un disjoncteur est raccordée.

#### Réglages conservés en cas de coupure d'alimentation

En cas de coupure de l'alimentation de l'afficheur FDM121, l'afficheur FDM121 conserve les réglages suivants :

- réglage de la langue ;
- réglage du contraste ;
- réglage de la luminosité.

En cas de coupure de l'alimentation de l'afficheur FDM121, la date et l'heure sont perdues.

#### Réinitialisation

Utilisez le sous-menu Reset pour réarmer ou réinitialiser :

- tous les compteurs d'énergie et toutes les valeurs minimales et maximales des mesures en une seule opération ;
- les compteurs d'énergie uniquement : compteurs d'énergie active (Ep), d'énergie réactive (Eq) et d'énergie apparente (Es).
- un groupe de valeurs minimales et maximales des mesures uniquement.

Par exemple, pour le groupe des courants, la remise à zéro des valeurs minimales et maximales suivantes est réalisée simultanément :

- courants de phase et courant neutre (si présent) ;
- courants de déséquilibre ;
- courant moyen.

La disponibilité des éléments de sous-menu dépend des appareils pris en charge.

La procédure de réinitialisation des groupes de mesures d'un disjoncteur Masterpact NW dans le menu Services est la suivante :

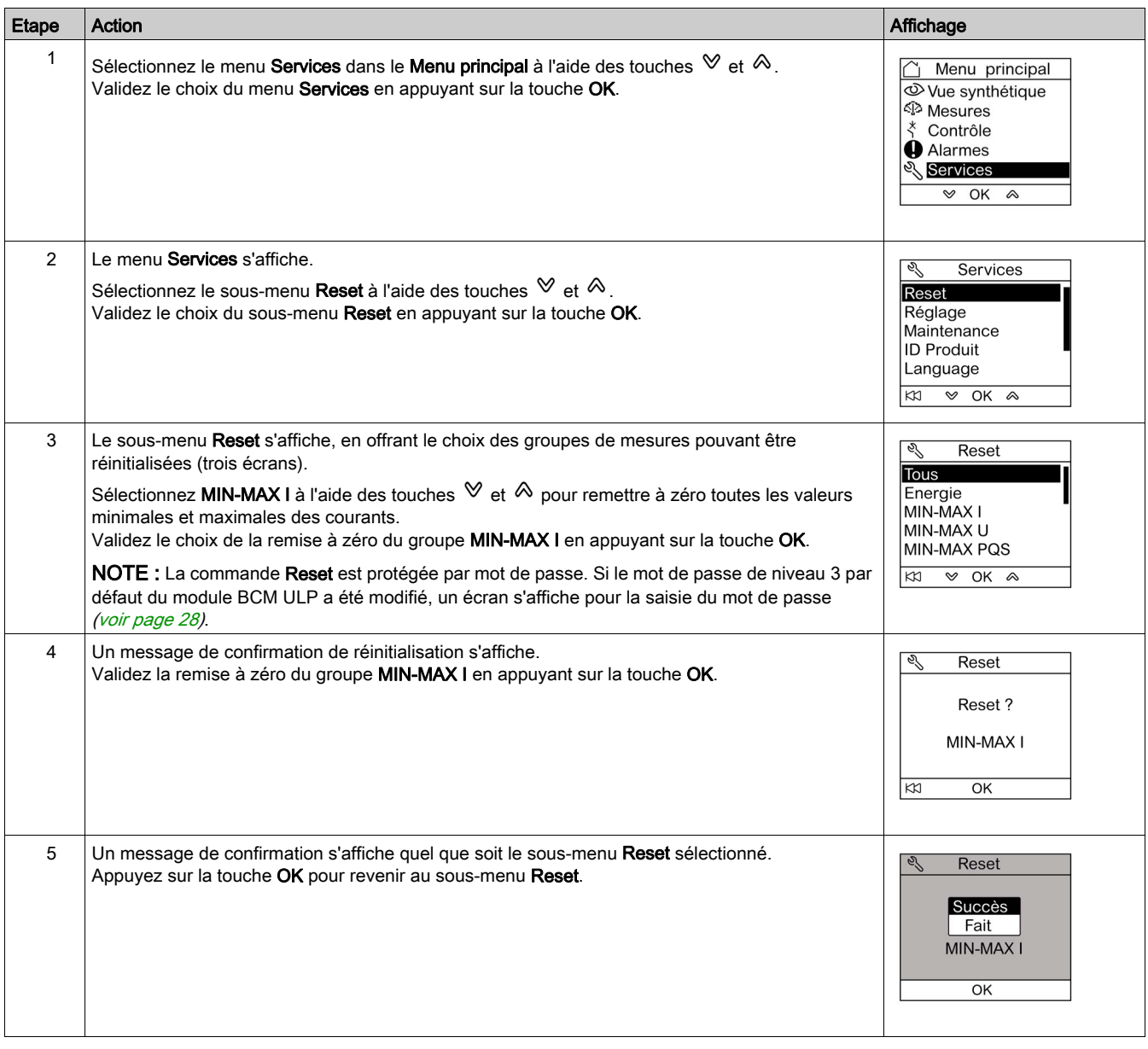

NOTE : Un appui sur la touche  $K1$  permet de revenir au menu Services.

## Réglage de la date et de l'heure sur l'afficheur FDM121

La procédure de réglage de la date et de l'heure sur l'afficheur FDM121 à partir du menu Services est la suivante :

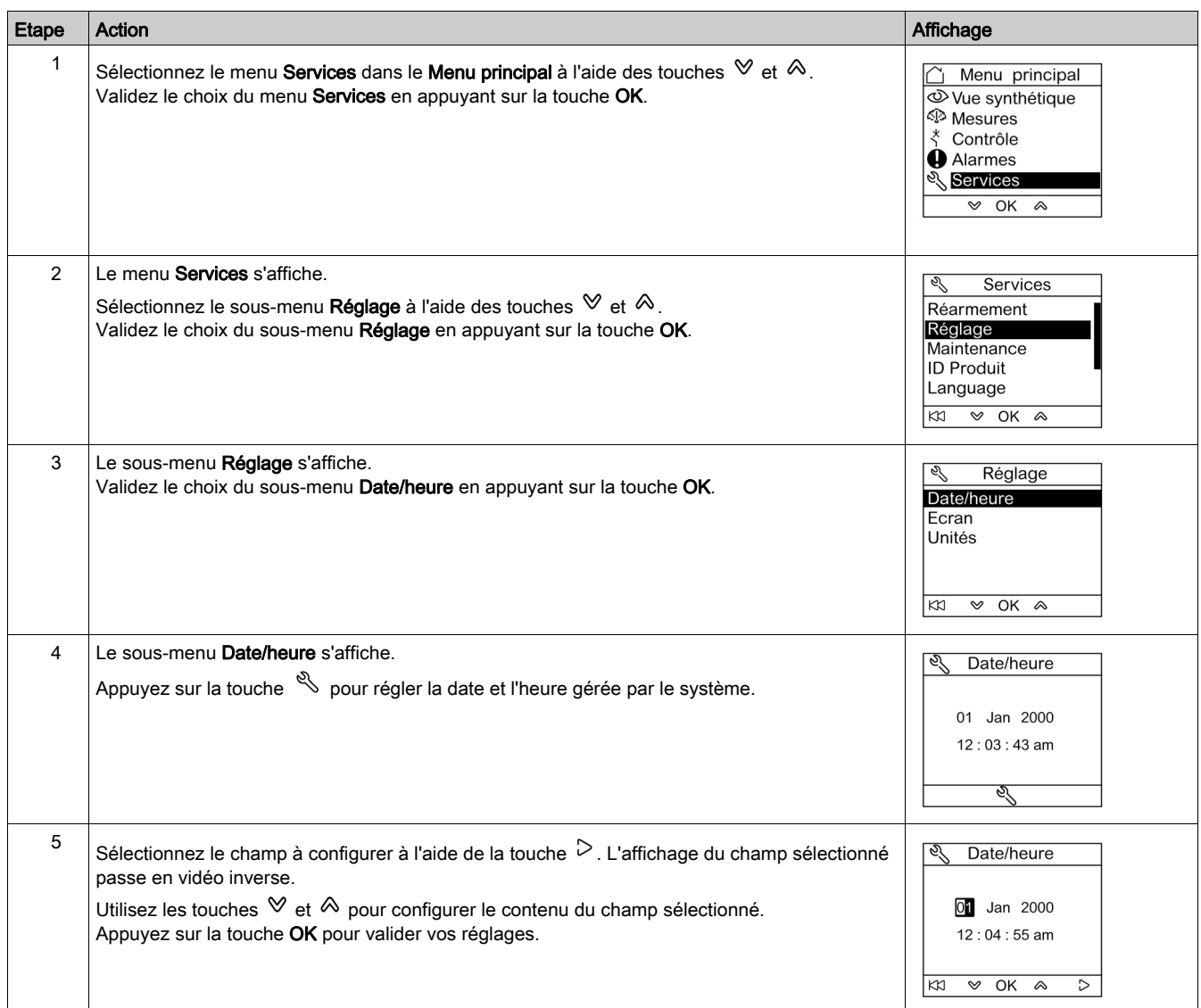

## Réglage du contraste et de la luminosité sur l'afficheur FDM121

Les procédures de navigation dans les réglages du contraste et de la luminosité sont similaires.

La procédure de réglage du contraste de l'afficheur FDM121 à partir du menu Services est la suivante :

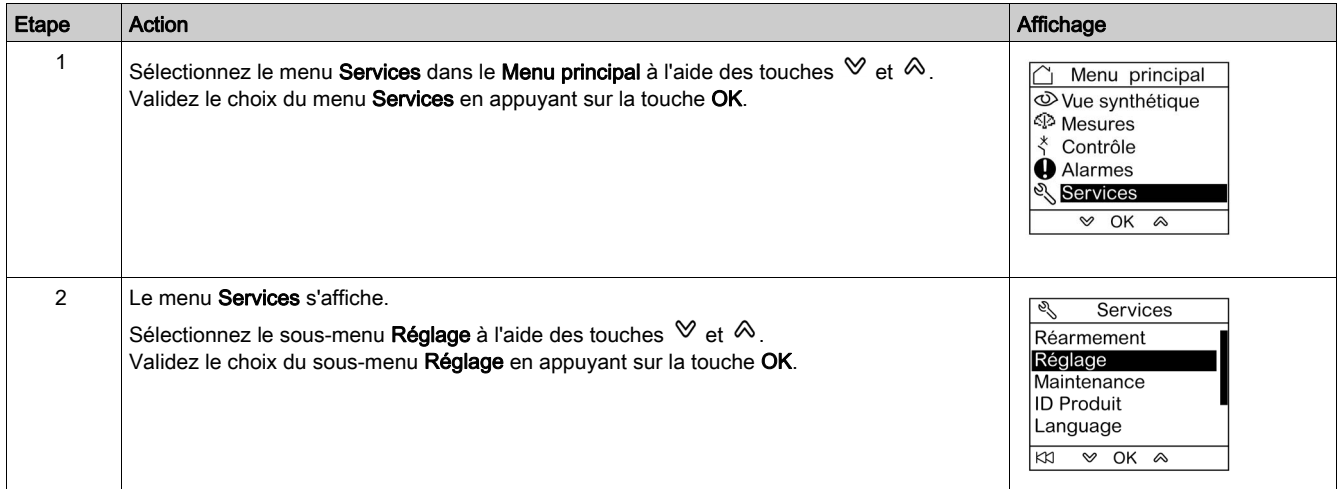

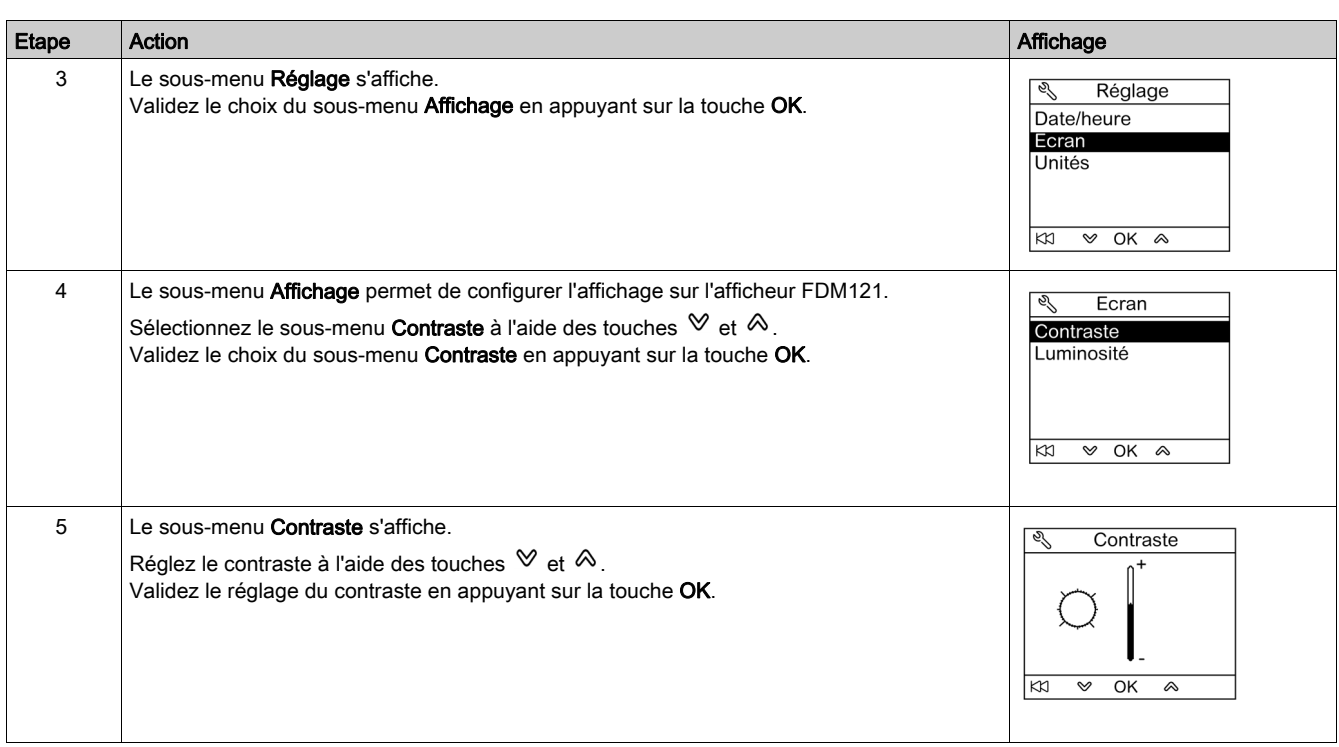

## <span id="page-46-0"></span>Configuration des unités de température et de volume sur l'afficheur FDM121

Les procédures de navigation pour configurer les unités physiques d'affichage de la température (°C ou °F) et du volume (m<sup>3</sup>, gallon US galUS ou gallon impérial galGB) sont similaires.

## La procédure de configuration de la température à partir du menu Services est la suivante :

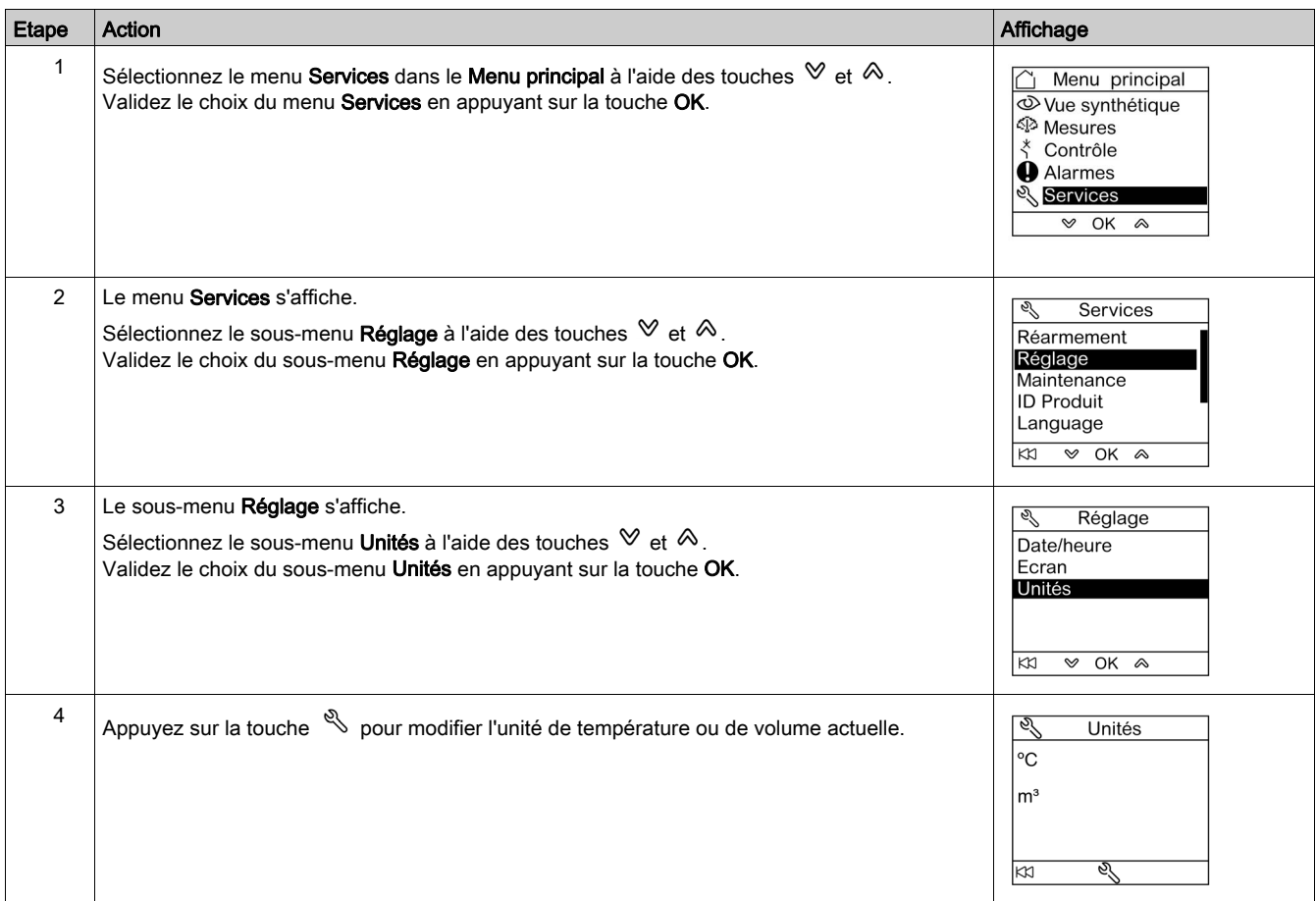

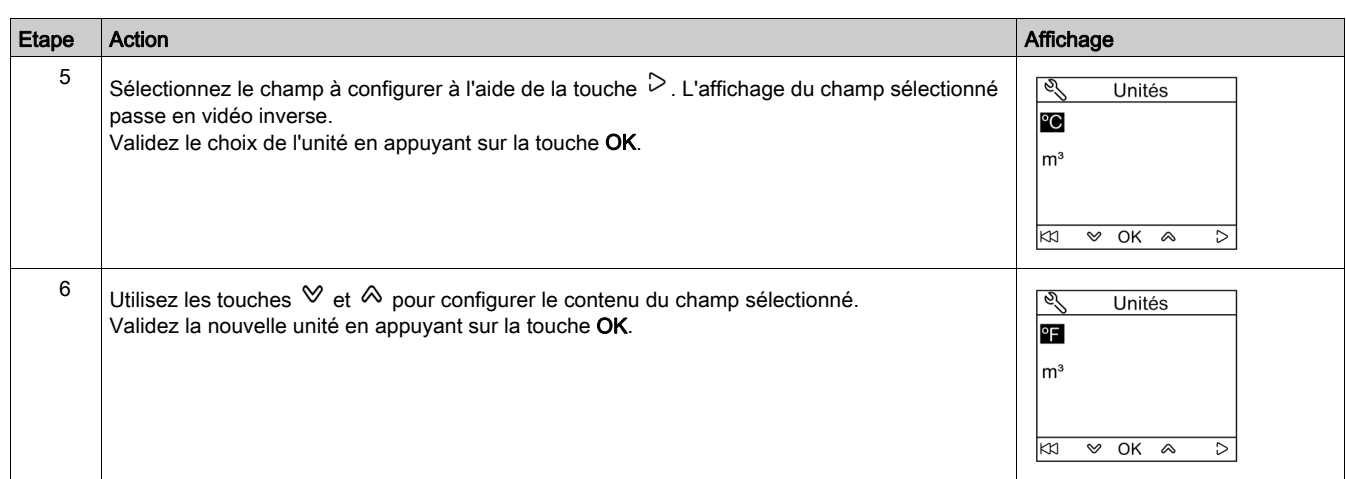

#### Ecrans du sous-menu Maintenance

La disponibilité des éléments de sous-menu dépend des appareils connectés.

- Le sous-menu Usure contact est disponible lorsqu'un déclencheur Micrologic est connecté.
- Le sous-menu Profil de charge est disponible lorsqu'un déclencheur Micrologic est connecté.
- Le sous-menu Compteur disjonct. est disponible lorsqu'un module BSCM ou BCM ULP est connecté.
- Le sous-menu Compteurs de châssis est disponible lorsqu'un module IO configuré avec une application de gestion de châssis est connecté.
- Le sous-menu Compteur tiroir est disponible lorsqu'un module IO configuré avec une application de gestion de tiroirs est connecté.
- Le sous-menu Compteur T° 1 est disponible lorsque l'entrée analogique du module IO 1 est affectée au capteur Pt100.
- Le sous-menu Compteur T° 2 est disponible lorsque l'entrée analogique du module IO 2 est affectée au capteur Pt100.

Le tableau ci-dessous présente les écrans du sous-menu Maintenance disponibles sur l'afficheur FDM121 connecté à un disjoncteur Compact NSX. Le sous-menu Maintenance est accessible à partir du menu Services dans le Menu principal.

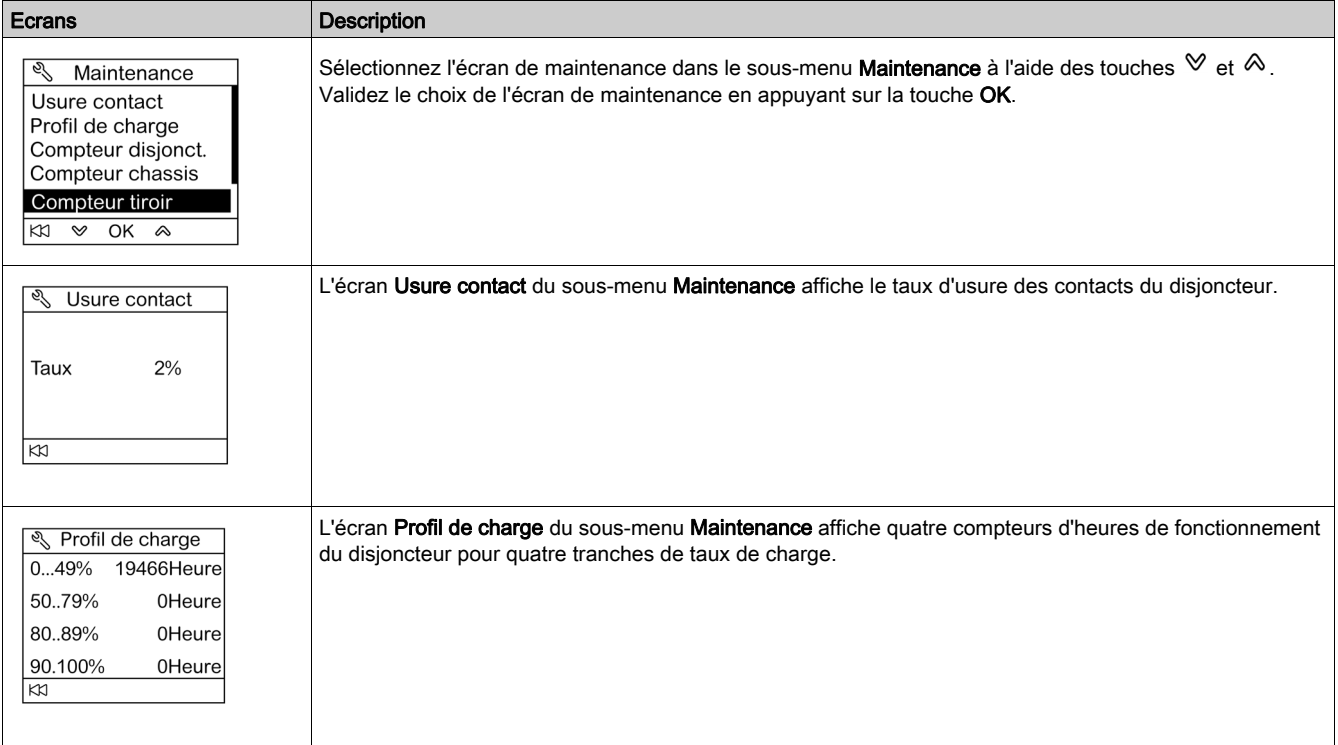

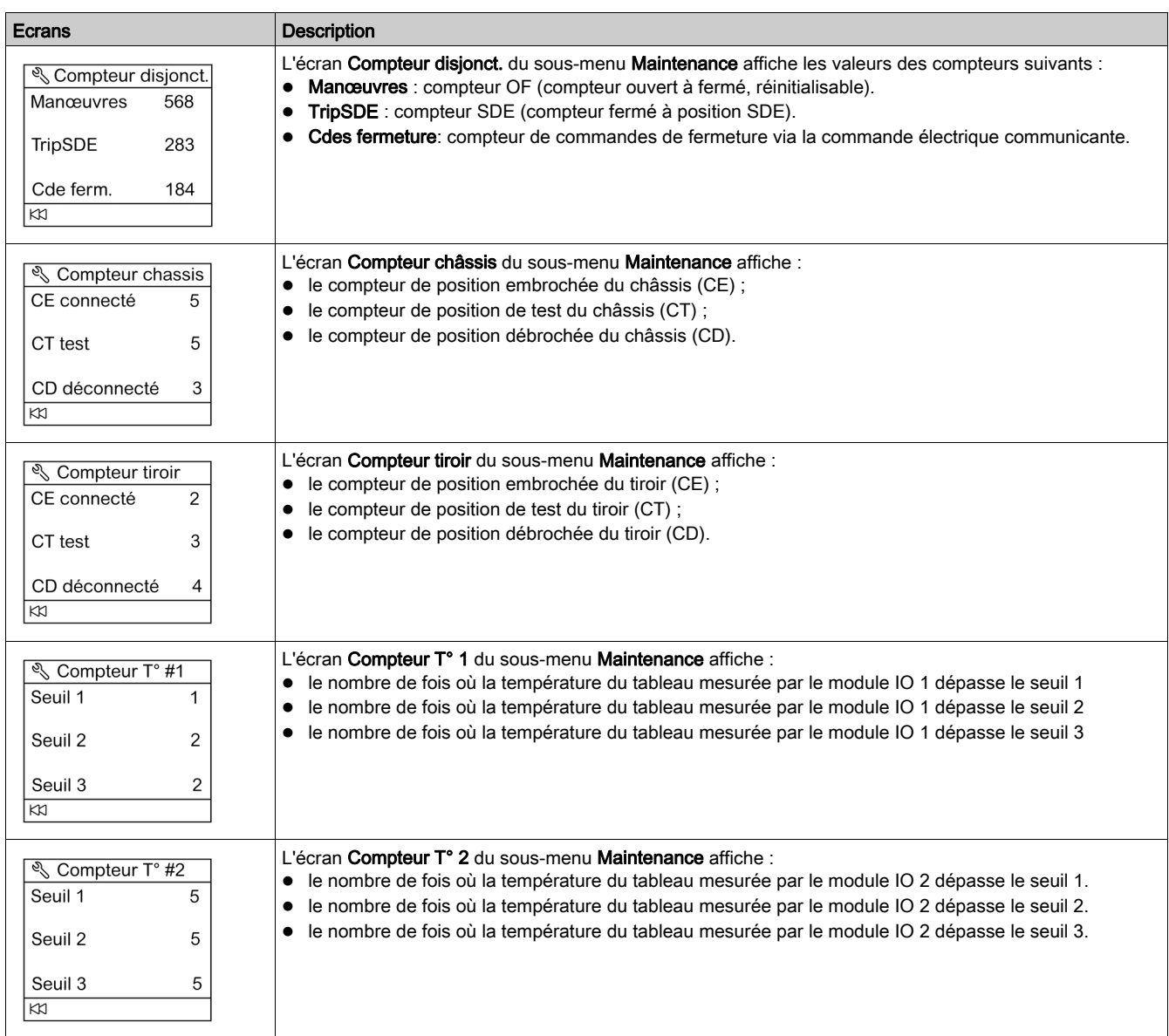

## Obtention de l'identification du produit

L'afficheur FDM121 affiche le numéro de série, la référence et la version de chaque module de l'unité fonctionnelle intelligente.

La procédure ci-dessous décrit l'accès à l'identification d'un module pour une unité fonctionnelle intelligente comprenant :

- Compact NSX un disjoncteur équipé d'un déclencheur Micrologic 5.2 E et d'un module BSCM
- IFM une interface
- FDM121 un afficheur
- une interface de maintenance USB

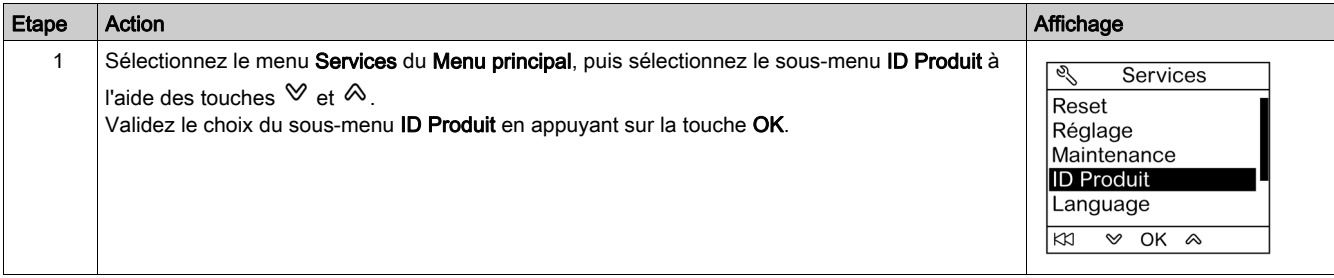

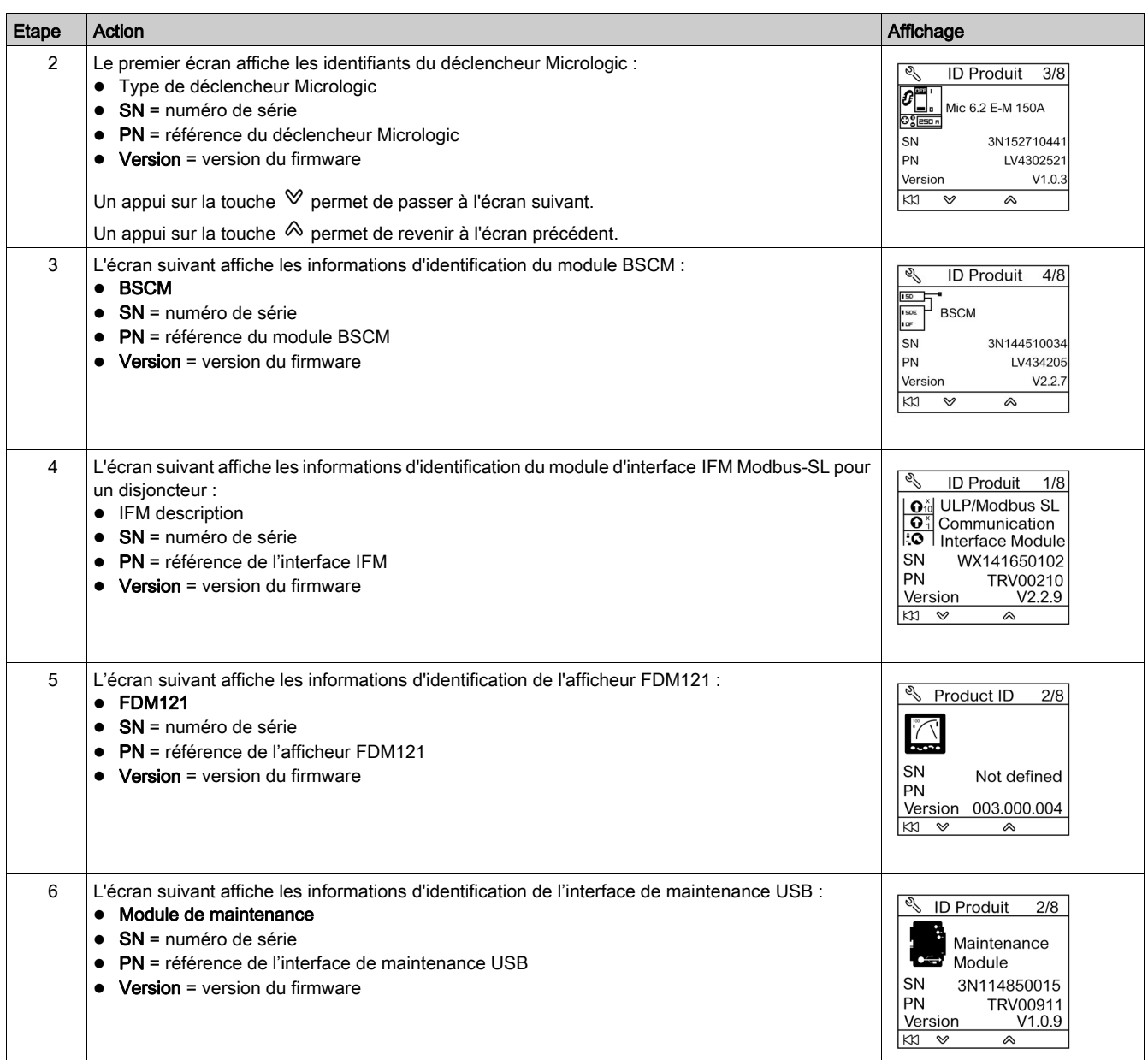

## Choix de la langue de l'afficheur FDM121

La procédure de configuration de la langue de l'afficheur FDM121 à partir du menu Services est la suivante :

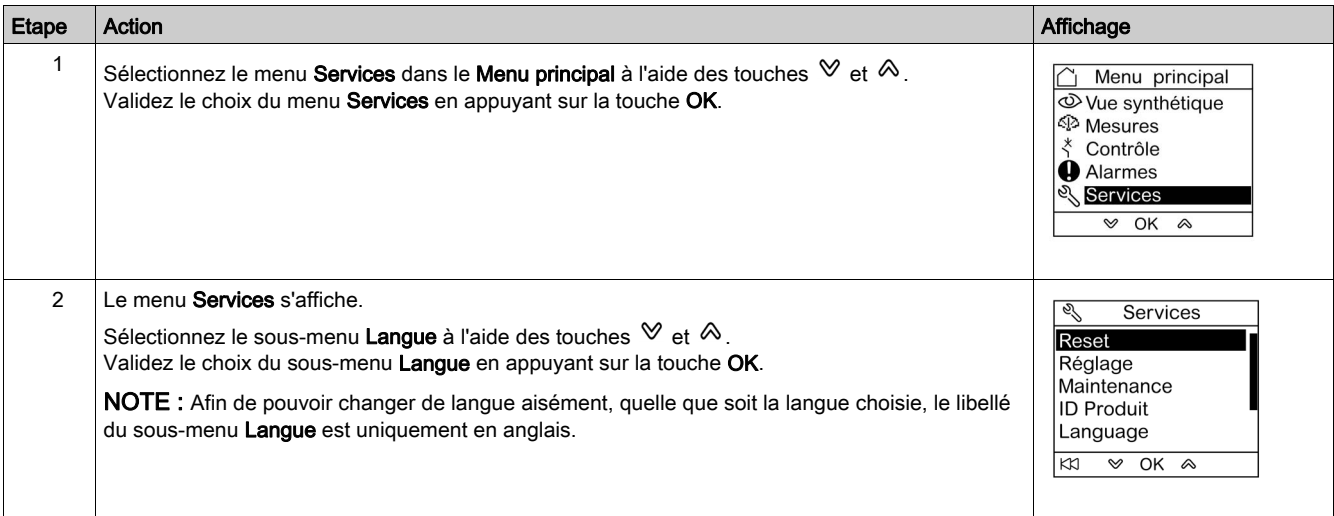

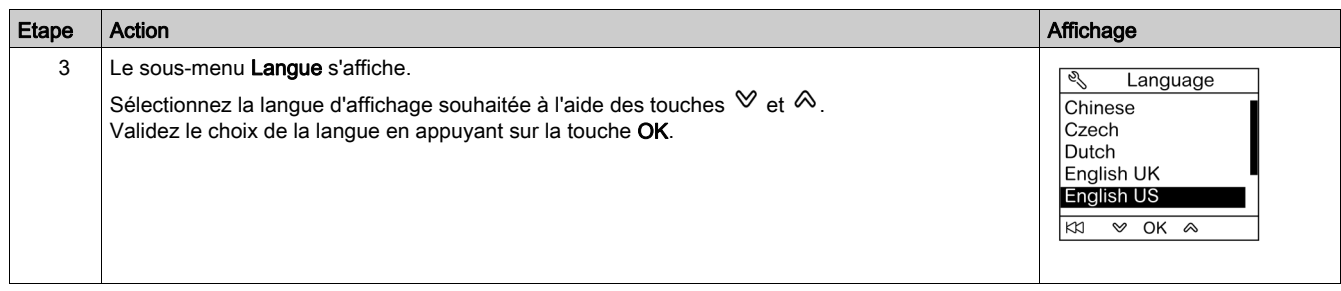

## Navigation dans les écrans du module IO

Les sous-menus I/O • donnent accès à quatre sous-menus dédiés à la surveillance et au contrôle des modules IO connectés à l'afficheur FDM121 :

- Le sous-menu Etat affiche les entrées/sorties du module IO.
- Le sous-menu Forcer est utilisé pour le forçage ou le déforçage d'une commande.
- Le sous-menu Compteurs d'impulsions affiche les compteurs.
- Le sous-menu Température affiche la température du tableau fournie par le module IO.

La procédure de navigation dans les écrans du module IO est la suivante :

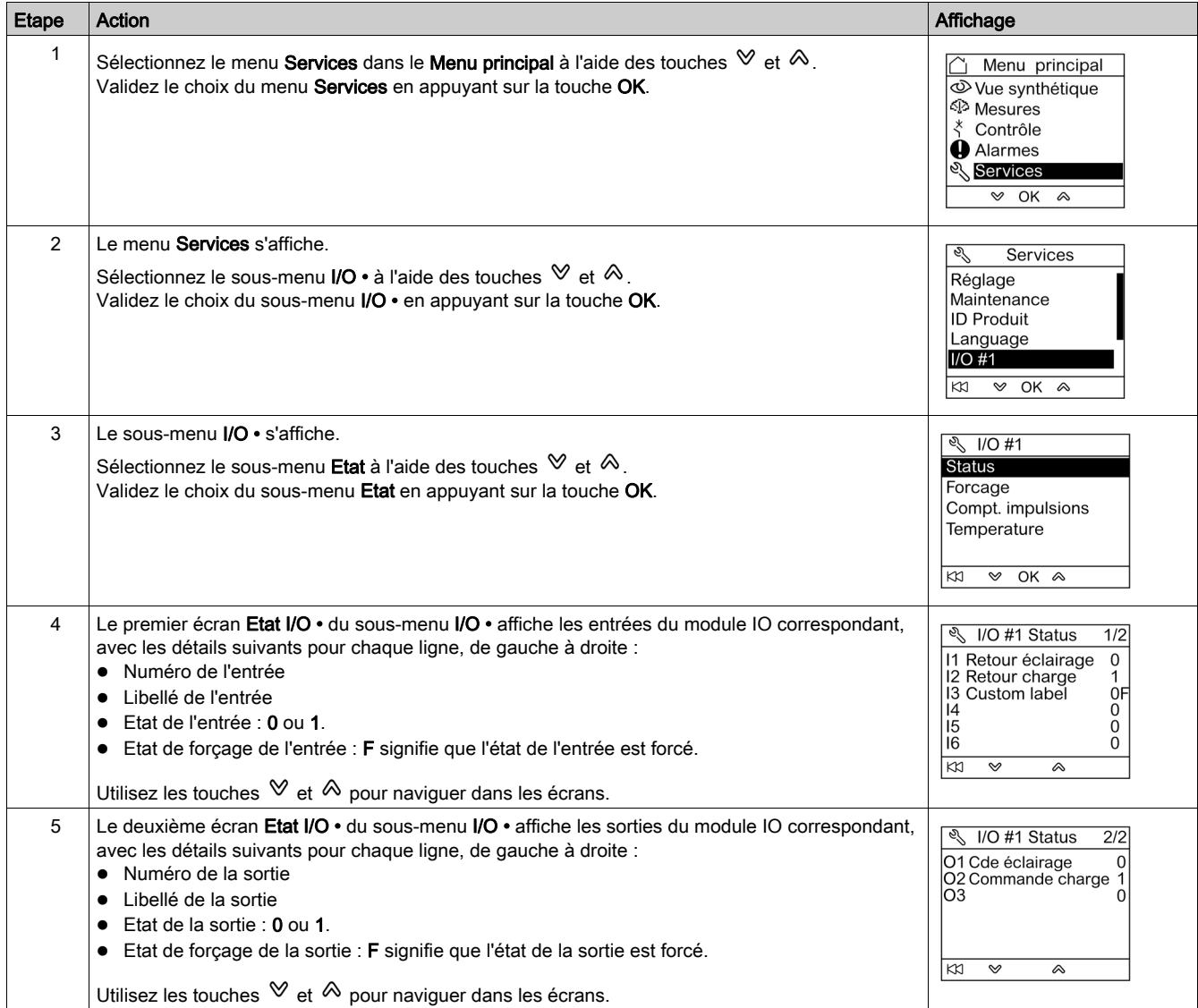

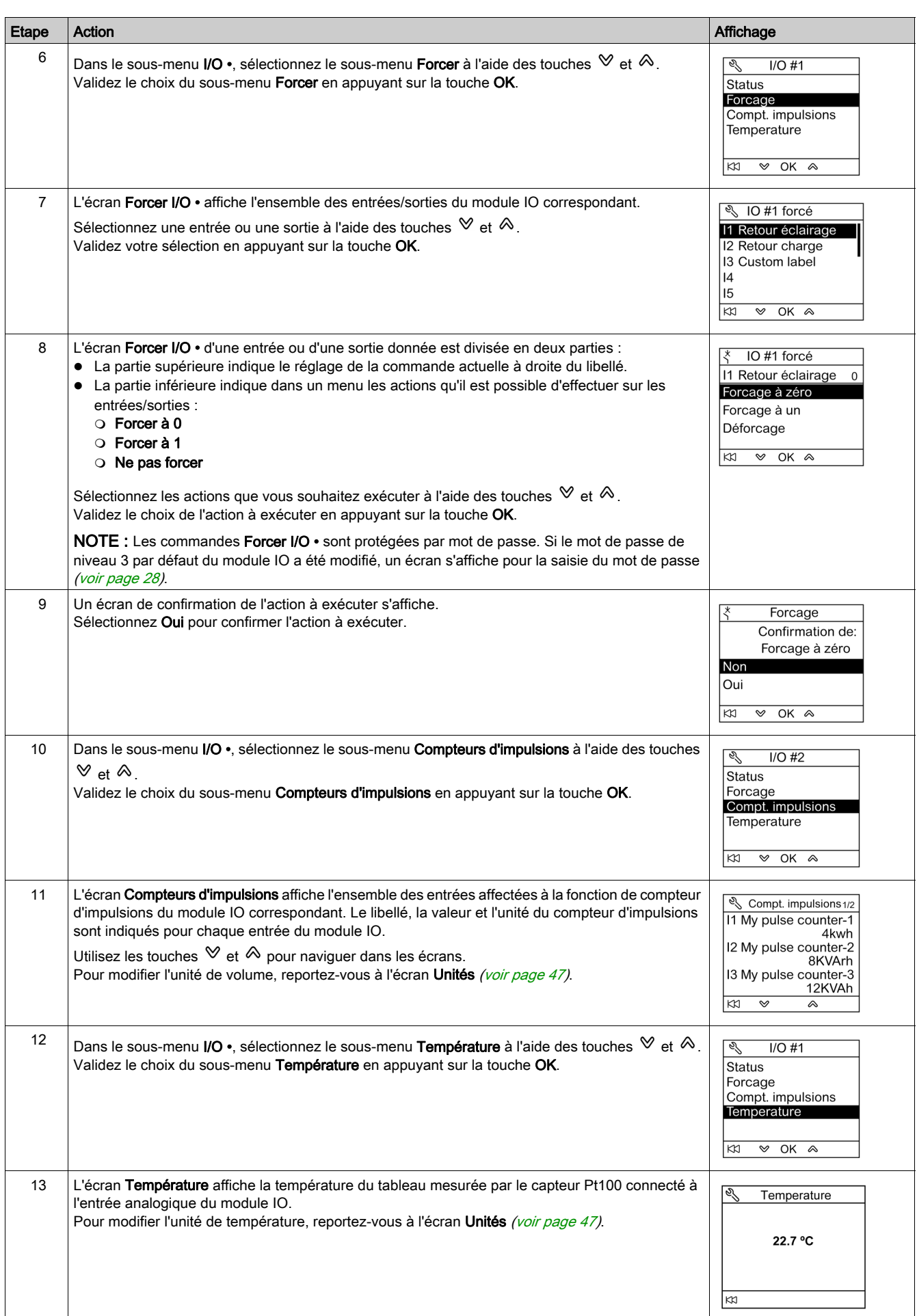

## Configuration de l'adresse IP de l'interface IFE Ethernet pour un disjoncteur

La procédure de configuration de l'adresse IP de l'interface IFE à partir du menu Services est la suivante :

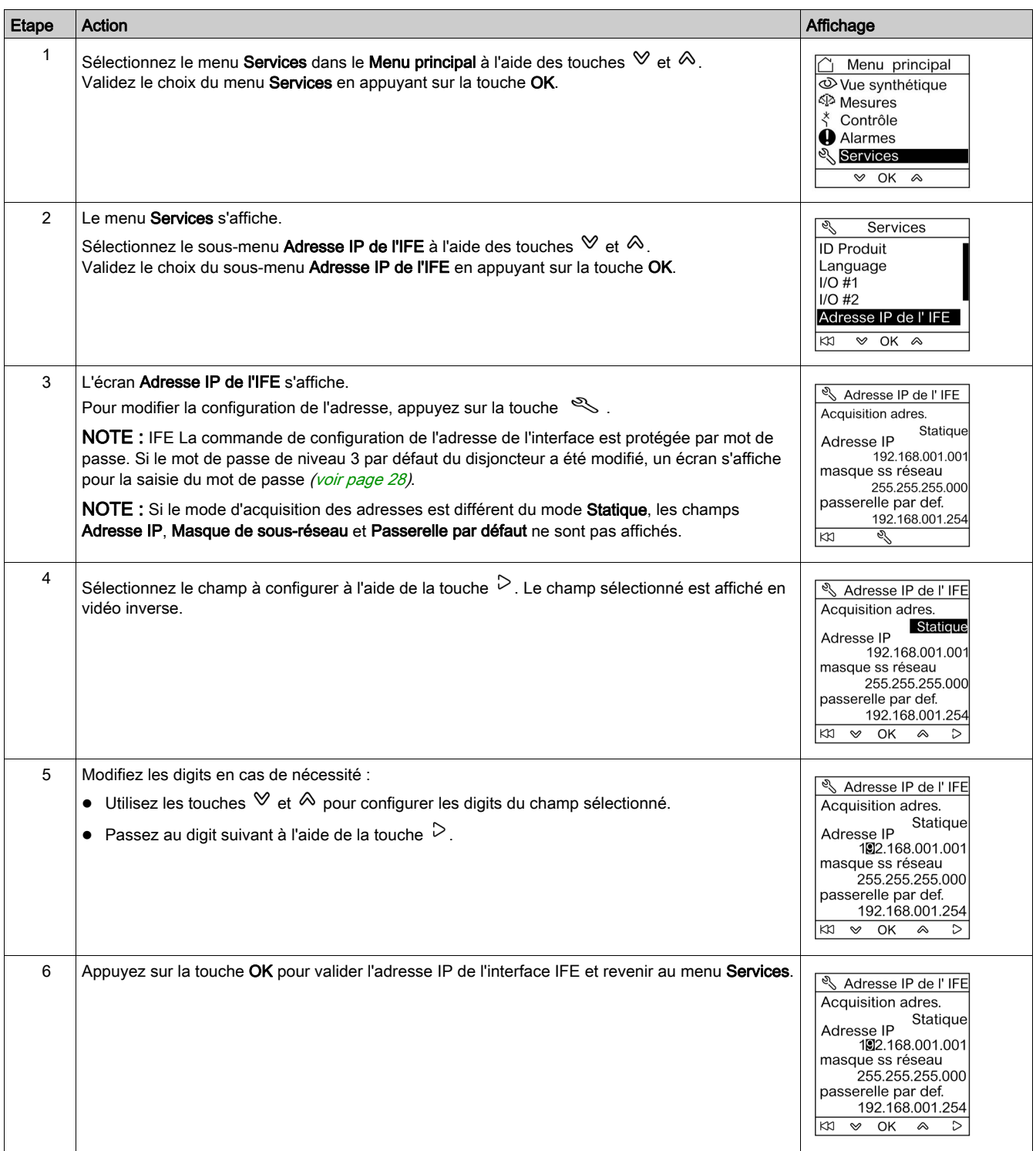

NOTE : Un appui sur la touche  $\boxtimes$  permet de revenir au menu Services est la modification de l'adresse IP est annulée.

## Affichage du QR code sur l'afficheur FDM121

La procédure d'affichage du QR code sur l'afficheur FDM121 à partir du menu Services est la suivante :

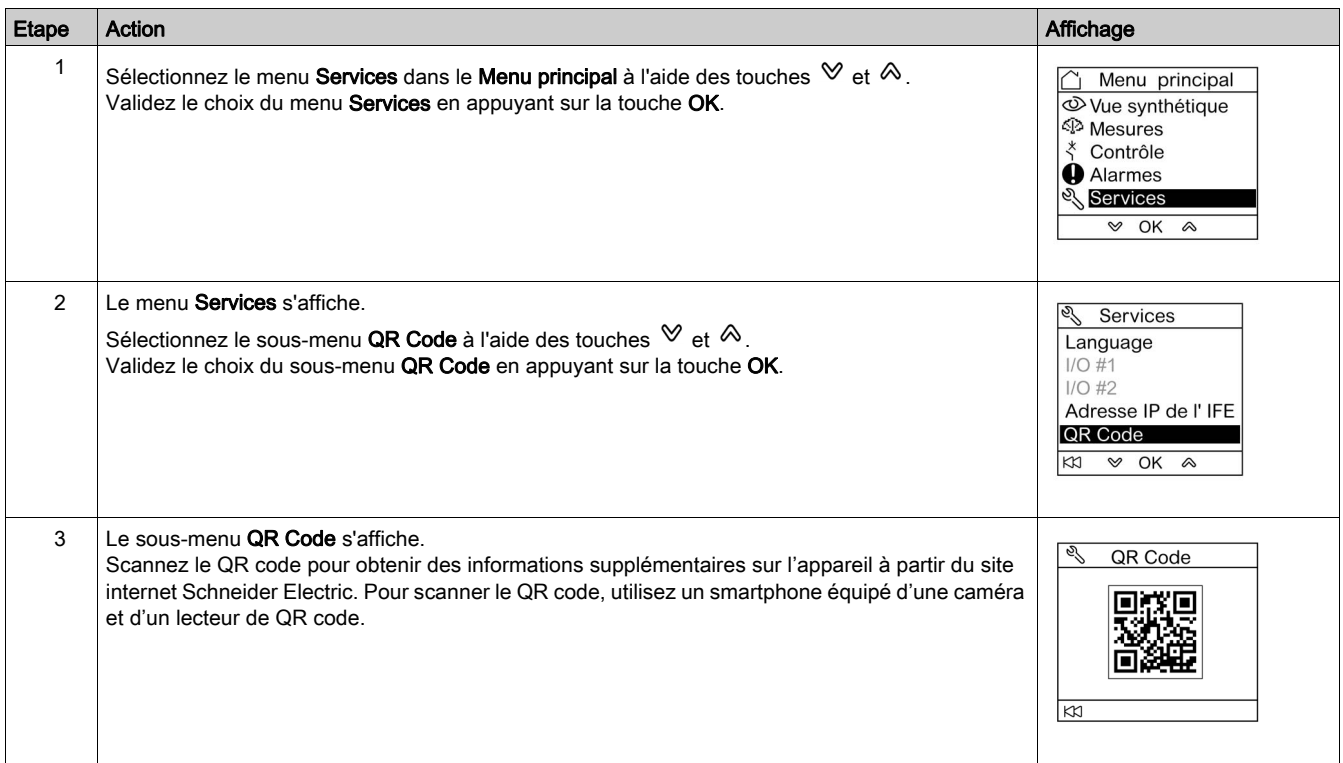

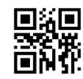

**DOCA0088FR-01**

#### **Schneider Electric Industries SAS**

35, rue Joseph Monier CS30323 F - 92506 Rueil Malmaison Cedex

www.schneider-electric.com 06/2018

*En raison de l'évolution des normes et du matériel, les caractéristiques indiquées par les textes et les images de ce document ne nous engagent qu'après confirmation par nos services.*